Manuale Utente e linee guida per la presentazione della proposta progettuale

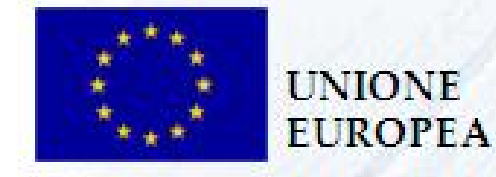

MINISTERO<br>DELL'INTERNO

MINISTERO DELL'INTERNO DIREZIONE CENTRALE DEI SERVIZI CIVILI PER L'IMMIGRAZIONE E L'ASILO AUTORITA' RESPONSABILE DEL FONDO EUROPEO PER I RIFUGIATI

Fondo Europeo per i Rifugiati 2008-2013

Versione: 14.12.2011

Manuale Utente e linee guida

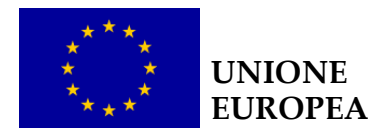

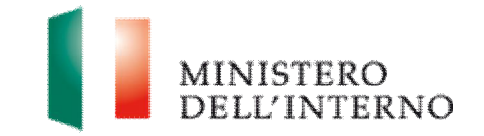

## **Indice del documento**

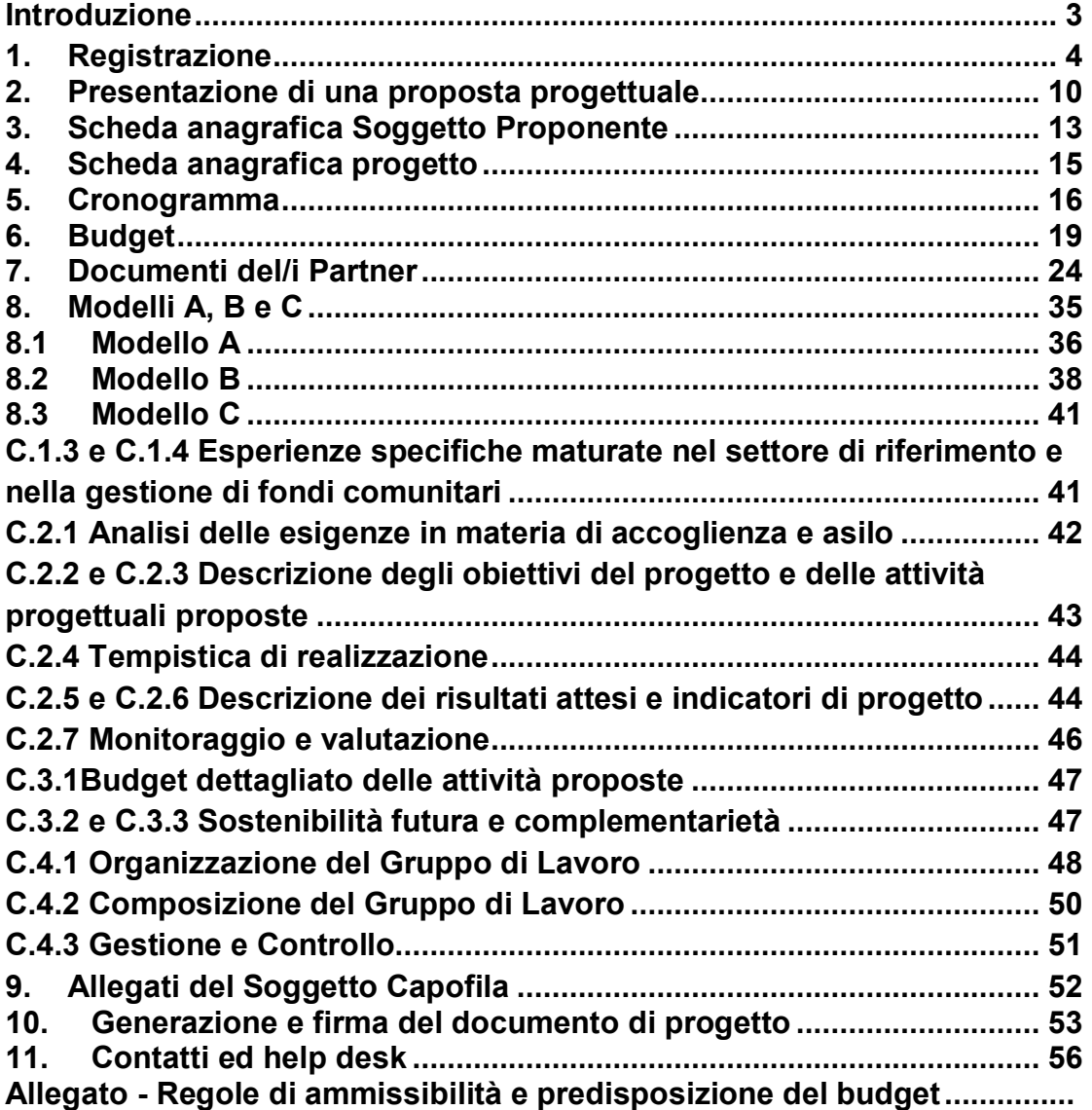

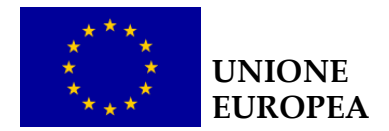

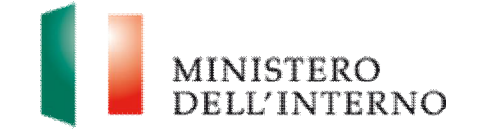

## **Introduzione**

Il documento intende fornire un supporto operativo ai Soggetti Proponenti delle proposte progettuali a valere sugli Avvisi pubblici relativi ai **Programmi Annuali 2011 e 2012** del **Fondo Europeo per i Rifugiati** (FER).

Il documento è, pertanto, una guida operativa per il corretto utilizzo del sito SOLID [https://www.fondisolid.interno.it,](https://www.fondisolid.interno.it) creato per supportare la **gestione complessiva delle proposte progettuali**, dall'iscrizione al sito, alla loro compilazione ed all'invio definitivo all'Autorità Responsabile di riferimento.

Per utilizzare le funzionalità del sito sono necessari due **prerequisiti tecnologici**: **Posta Elettronica Certificata (PEC)** e **Firma digitale**. Per ulteriori informazioni su entrambe le suddette dotazioni informatiche si rinvia al manuale di registrazione per gli utenti disponibile sul sito <https://www.fondisolid.interno.it> .

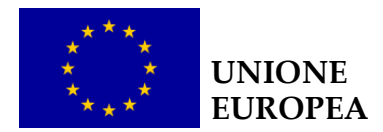

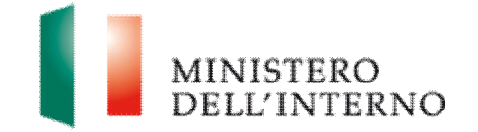

# **1. Registrazione**

Per effettuare la **registrazione** al sito, il Soggetto Proponente, munito di **Posta Elettronica Certificata** e di **Firma digitale**, dovrà accedere al sito internet <https://www.fondisolid.interno.it> e cliccare sul pulsante "**Registrati**" in alto a sinistra (Figura 1).

### **Figura 1 Homepage**

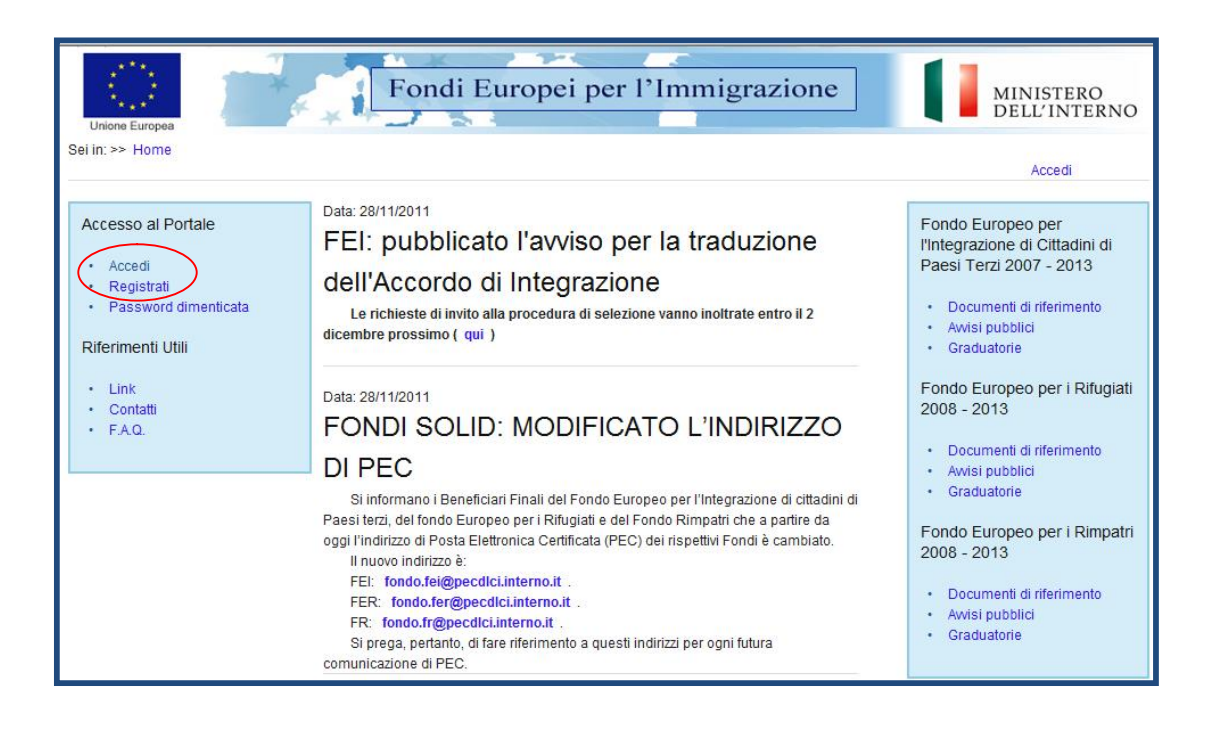

A questo punto si aprirà una schermata nella quale sono riportate le fasi da seguire per registrarsi al sito. L'utente dovrà fornire un **indirizzo di posta elettronica ordinaria** e cliccare il tasto "**invia**" dopo aver letto ed accettato la normativa relativa al trattamento dei dati personali (Figura 2).

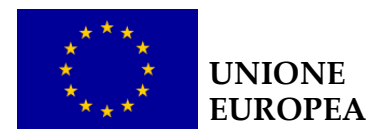

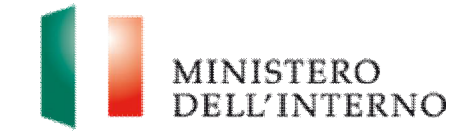

**Figura 2 – Registrazione** 

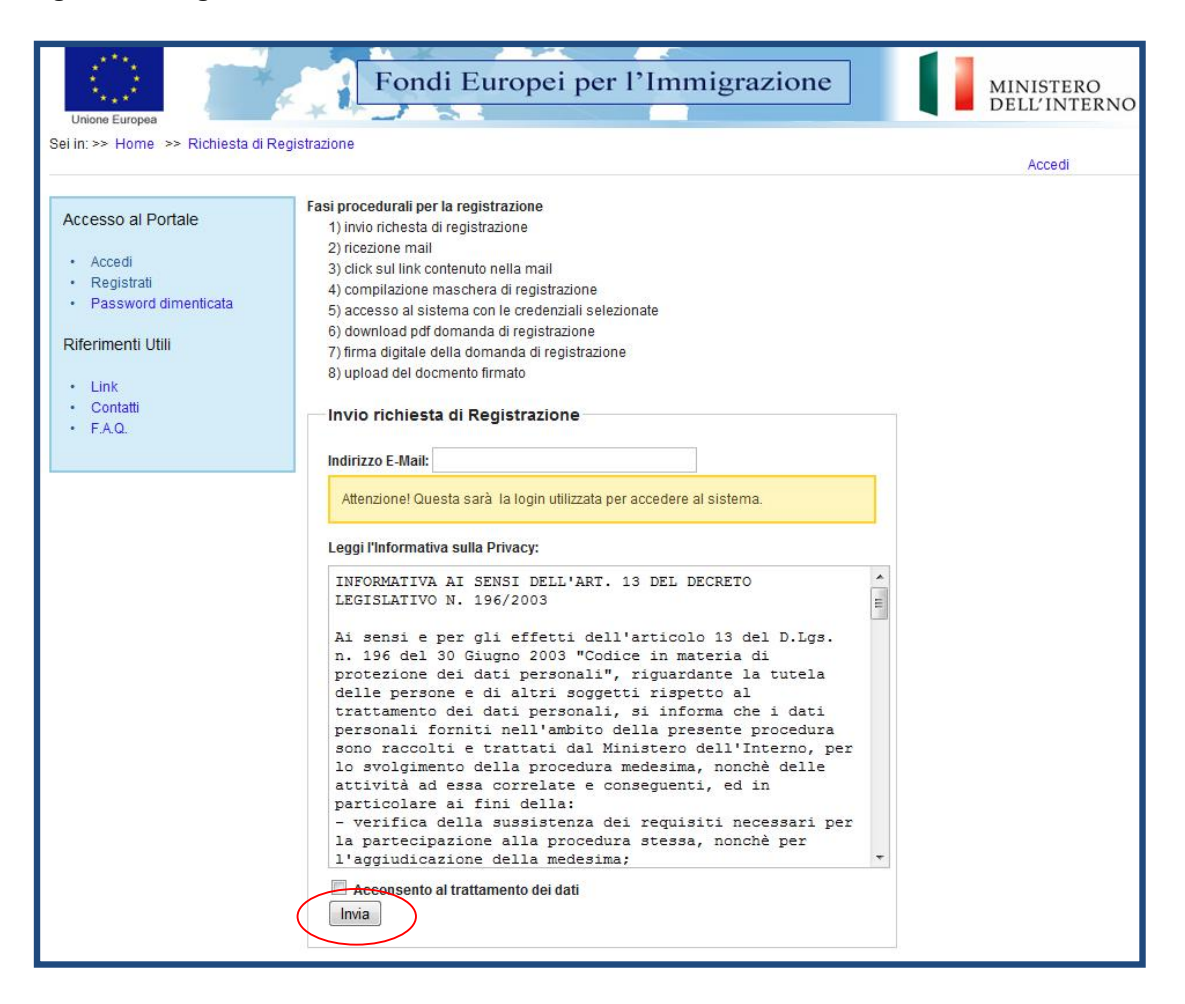

Per confermare la registrazione è necessario cliccare sul **link inviato sull'indirizzo di posta elettronica fornito.** Nel caso in cui il link fornito non dovesse funzionare, copiare ed incollare direttamente il link nella barra degli indirizzi di Internet Explorer o di un altro browser.

Nella schermata richiamata dal link contenuto nell'e-mail si aprirà la **scheda di registrazione** (Figura 3) che l'utente dovrà compilare (le sezioni obbligatorie sono indicate con l'asterisco).

### **Attenzione: l'indirizzo di posta elettronica ordinaria fornita e la password costituiranno le credenziali con le quali accedere al sito.**

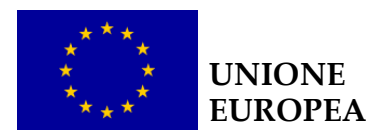

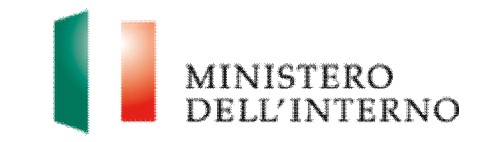

**Figura 3 – Scheda di registrazione** 

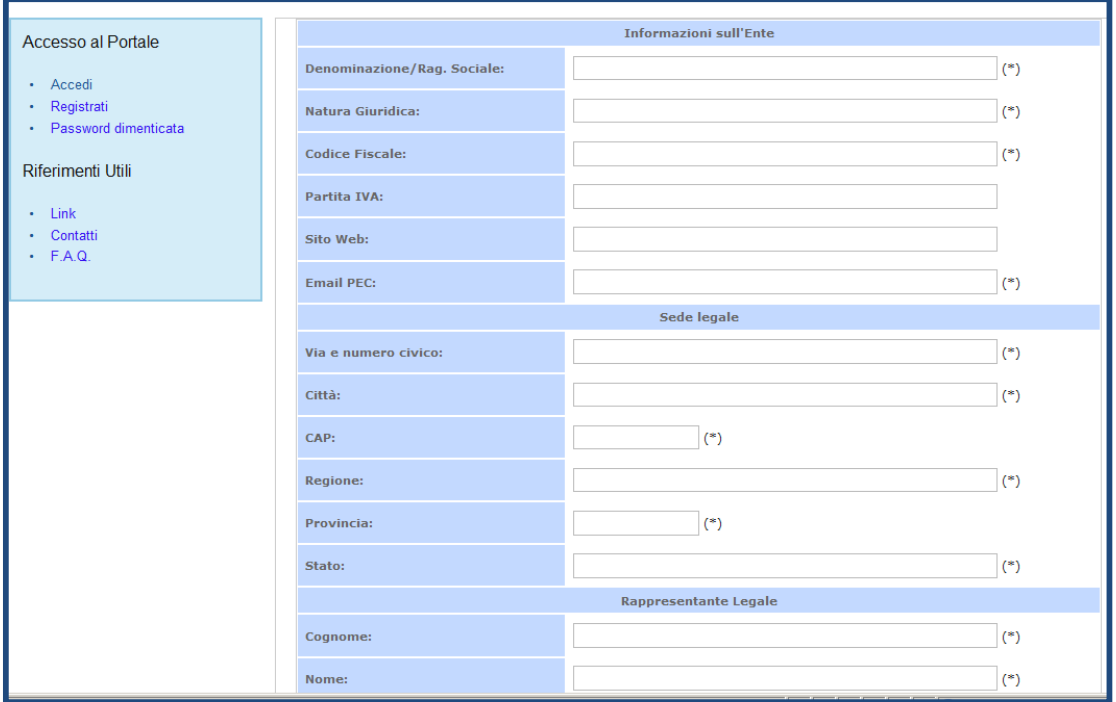

Dopo aver compilato correttamente la scheda di registrazione in tutte le sue parti, cliccare sul tasto **Salva** (Figura 4).

### **Figura 4 – Conferma scheda di registrazione**

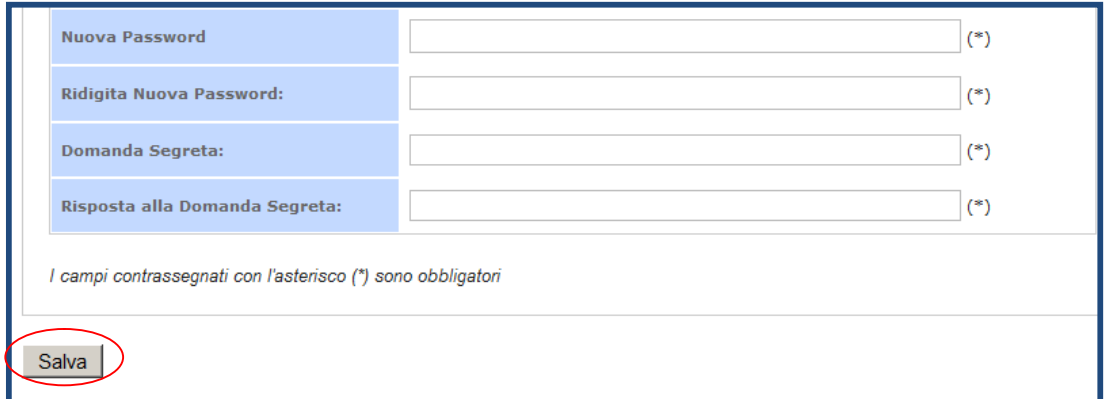

L'utente visualizza la schermata con la conferma di avvenuta registrazione (Figura 5).

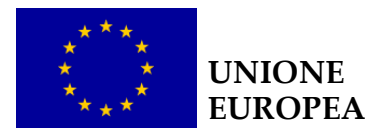

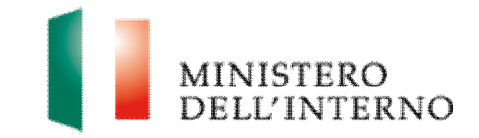

### **Figura 5 – Registrazione eseguita con successo**

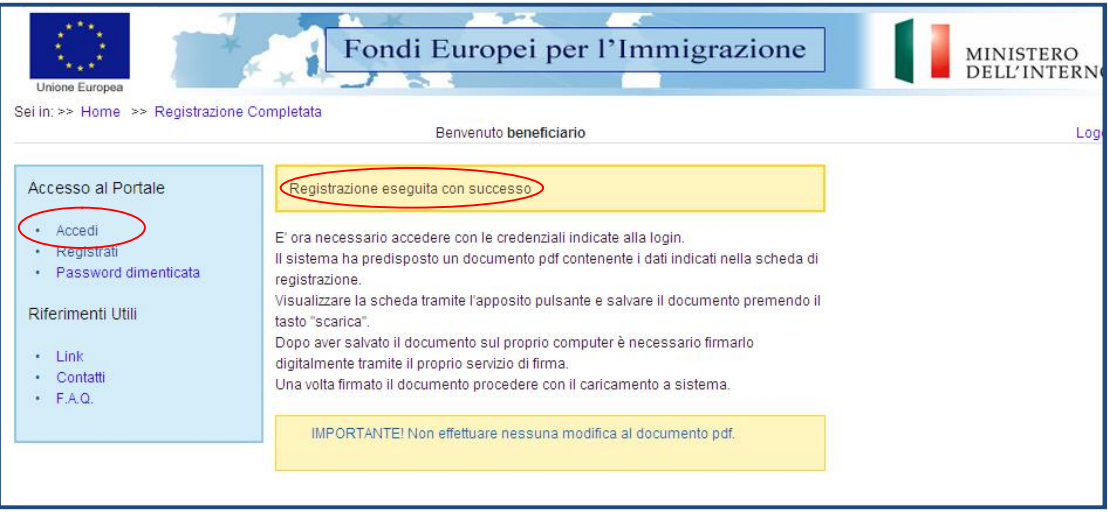

Cliccando su **"Accedi" (Figura 5)** l'utente visualizzerà la pagina di autenticazione (Figura 6).

### **Figura 6 – Autenticazione**

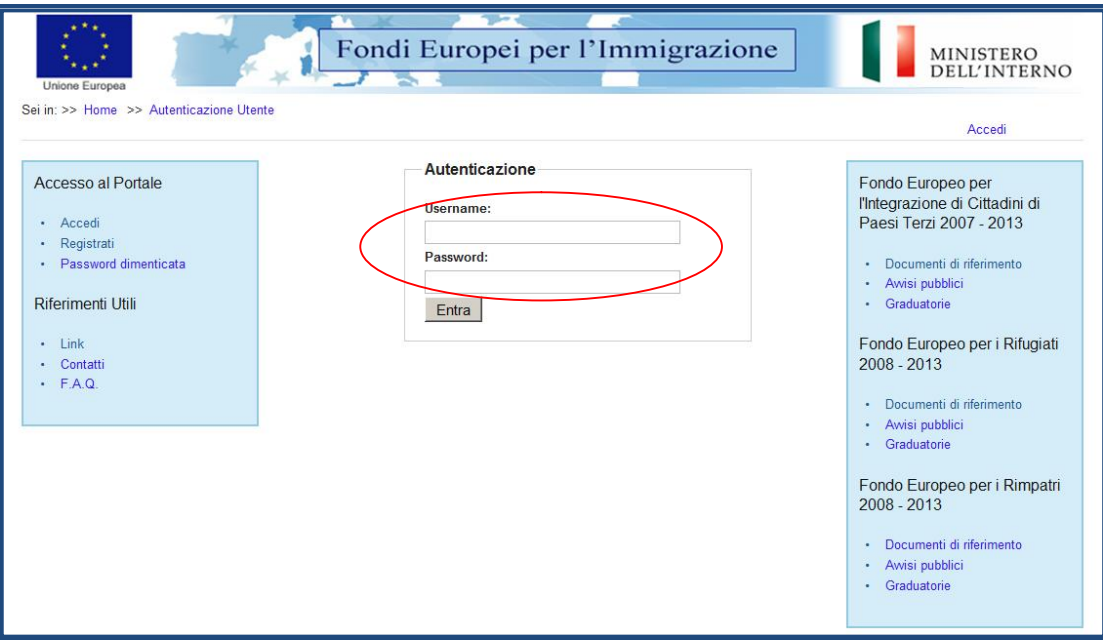

A questo punto l'utente deve inserire le credenziali (login e password) registrate al punto precedente e visualizza la seguente schermata:

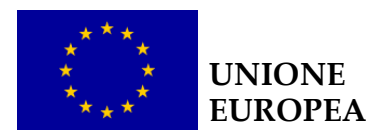

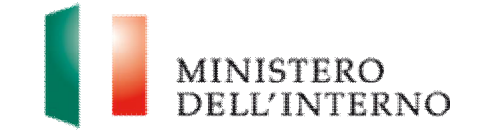

#### **Figura 7 – Download – Upload scheda anagrafica**

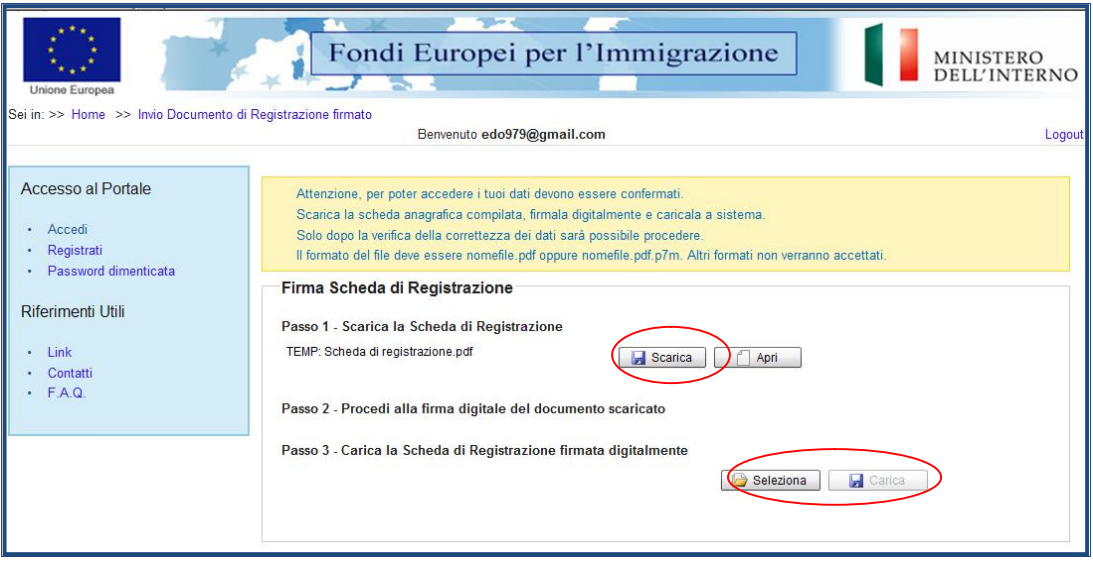

**Attenzione: per poter accedere alla home page di lavoro iniziale i dati devono essere confermati.** L'utente deve pertanto:

- Ñ Passo 1. Cliccare sul tasto "**Scarica"** per **scaricare** sul proprio computer il **file in formato pdf** che contiene la scheda di registrazione compilata;
- ▶ Passo 2. Apporre la **Firma digitale** al file pdf scaricato contenente la scheda di registrazione;
- ▶ Passo 3. **Caricare il file firmato** digitalmente scegliendo il file firmato mediante il tasto "**Seleziona"** e infine premendo il tasto "**Carica".**

A questo punto ,se l'operazione è stata correttamente eseguita, il sistema invierà sulla casella di Posta Elettronica Certificata indicata nella scheda di registrazione la **notifica di avvenuta registrazione** al sito.

Dopo aver proceduto alla registrazione l'utente potrà accedere al proprio spazio personale cliccando sul link "**Accedi**" in alto a sinistra nella home page del sito (Figura1) e inserendo le credenziali create in fase di registrazione (Figura6).

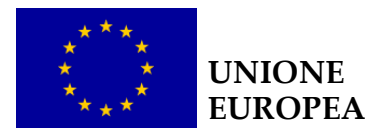

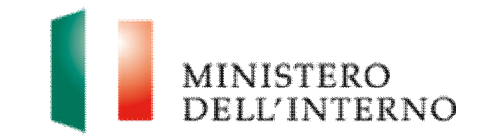

ll sistema mostrerà l'**utente collegato** al momento indicandone la **ragione sociale** fornita in fase di registrazione. (Figura 7).

### **Figura 8 utente collegato**

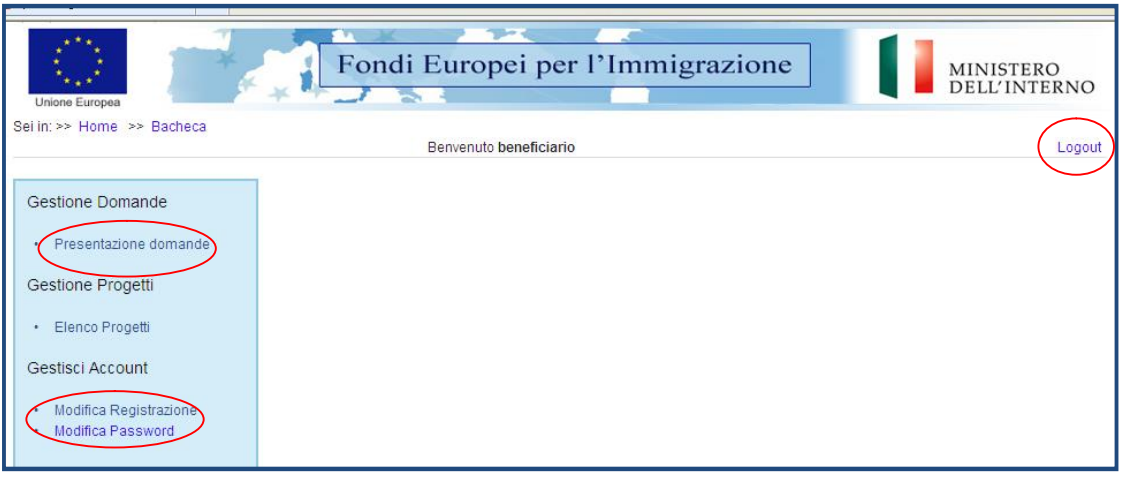

- Ñ Per modificare i dati di registrazione cliccare su "**Modifica registrazione**";
- ▶ Per modificare la password cliccare su "Modifica password";
- ▶ per uscire dal sito, cliccare su "**Logout**" (Figura 8).

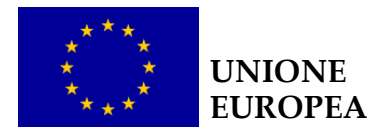

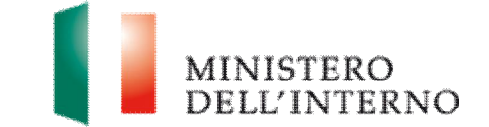

## **2. Presentazione di una proposta progettuale**

Per inserire una nuova proposta progettuale cliccare sul link "**Presentazione domande**" (Figura 8). Il sistema mostrerà tutti i fondi SOLID con i link attivi per le Annualità che presentano avvisi pubblicati (Figura 8).

### **Figura 9 Presentazione domande**

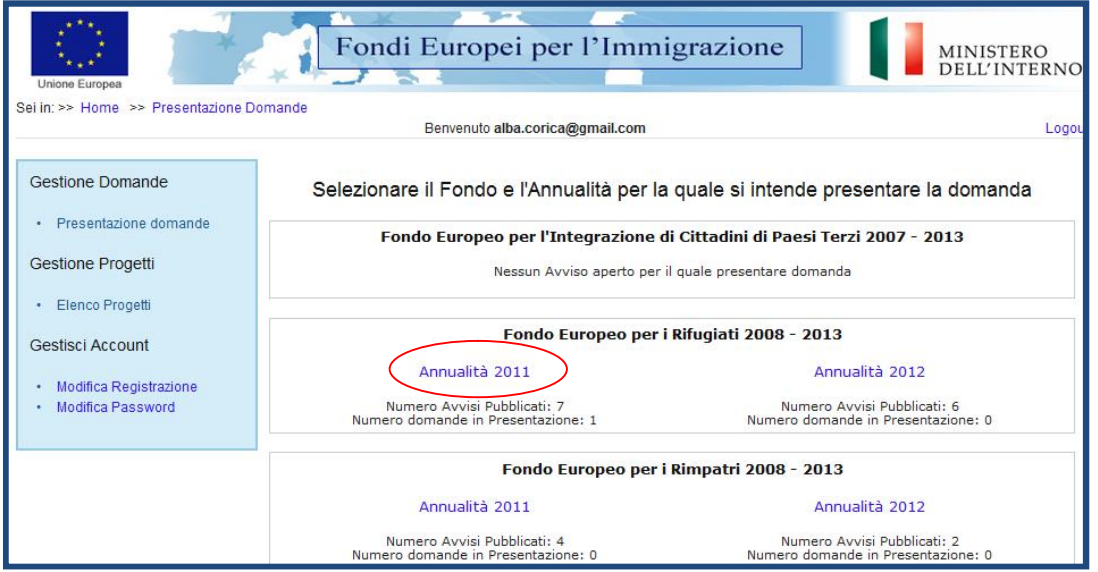

Ñ Cliccare sul link relativo all'annualità di riferimento (nell'esempio "**Annualità 2011**") del fondo indicato (nell'esempio FER) e si aprirà la seguente schermata.

**Attenzione**: **per gli avvisi delle azioni 2, 3 4, 5 e 6 che prevedono progetti pluriennali, il Soggetto Proponente deve presentare una proposta su entrambi i moduli, a pena di inammissibilità. Il Modulo 1 è incluso tra i progetti dell'annualità 2011 mentre il Modulo 2 tra i progetti dell'Annualità 2012.**

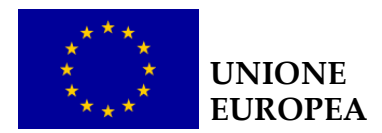

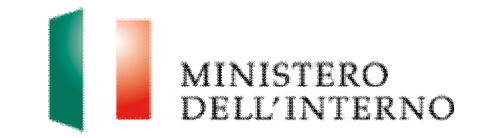

### **Figura 10 Creazione domanda**

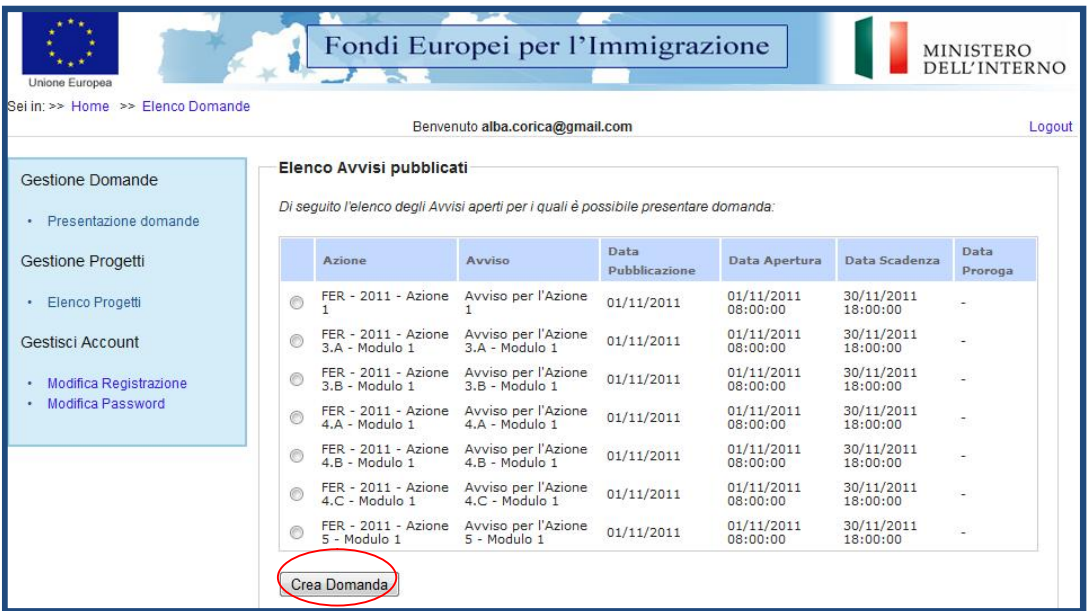

Ñ Selezionare l'Avviso di pertinenza e successivamente cliccare su "**Crea domanda**" (Figura 9).

L'utente visualizza tutti i documenti relativi alla presentazione della proposta progettuale nello stato "**Da compilare**". (Figura 10):

### **Figura 11 Presentazione domanda**

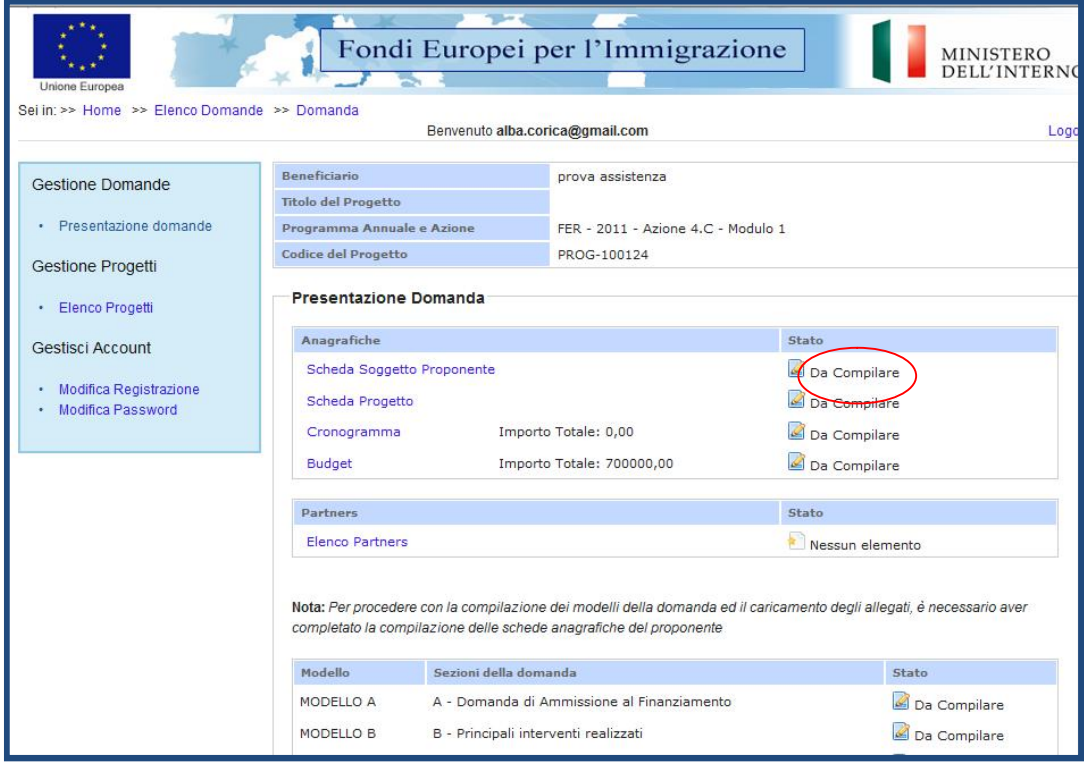

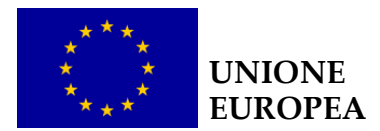

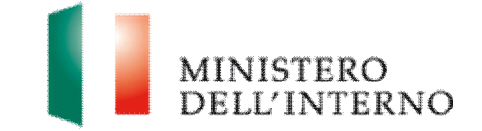

La proposta progettuale è composta da tre gruppi di documenti:

- **1) Sezione relativa a schede anagrafiche, budget e cronogramma (parte integrante del modello C):**
- ▶ scheda anagrafica del Soggetto Proponente;
- $\triangleright$  scheda anagrafica del progetto;
- $\blacktriangleright$  cronogramma;
- $\blacktriangleright$  budget.
- 2) **Sezione relativa al/agli eventuali Partners di progetto**:
- $\triangleright$  Scheda anagrafica Partner;
- $\blacktriangleright$  Modello A1;
- Allegati Partner.
- 3) **Documento di progetto**:
- $\blacktriangleright$  Modello A
- $\blacktriangleright$  Modello B:
- $\blacktriangleright$  Modello C;
- Allegati del Soggetto Capofila.

**Attenzione**: **per procedere alla compilazione dei modelli A, B, C e ed al caricamento degli allegati, è obbligatorio aver completato la compilazione delle schede anagrafiche del Soggetto Proponente e del progetto. Per completare la compilazione del modello A è inoltre obbligatorio confermare cronogramma e budget** 

Cliccando sul tasto "**Torna e elenco domande**" l'utente visualizza in fondo alla pagina l'elenco delle proposte in fase di presentazione (Figura 11).

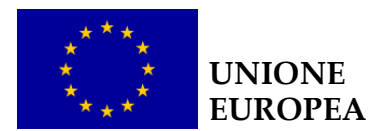

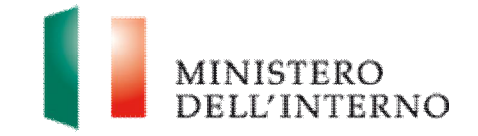

### **Figura 12 - Elenco domande in fase di presentazione**

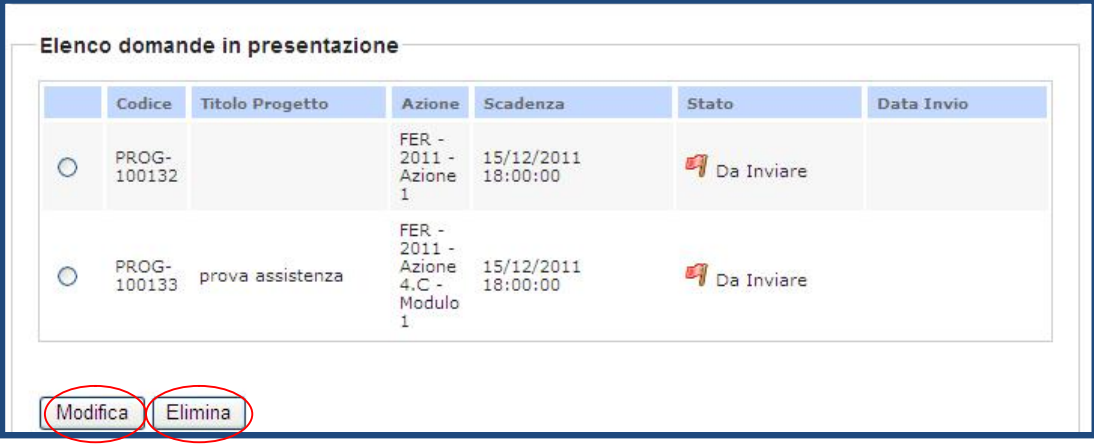

- Ñ Cliccare su "**Modifica**" per accedere alla maschera di compilazione della domanda in fase di presentazione;
- Ñ cliccare su "**Elimina**" per cancellare la domanda.

**Attenzione**: per l'identificazione dei soggetti ammissibili rispetto all'avviso, si prega di far riferimento unicamente all'art. 3.1 del relativo avviso preso.

### **3. Scheda anagrafica Soggetto Proponente**

Cliccando sul link "**Scheda Soggetto Proponente**", si apre il modulo per la compilazione dei dati del Soggetto Proponente (Figura 12), parte dei quali vengono pre-inseriti dal sistema sulla base delle informazione indicate nella scheda di registrazione (Figura 3). Tra i dati richiesti sarà necessario indicare un "**Referente per la proposta progettuale**" che gestirà le comunicazione con l'Autorità Responsabile durante tutte le fasi progettuali. Sono evidenziati con un asterisco i campi da completare obbligatoriamente.

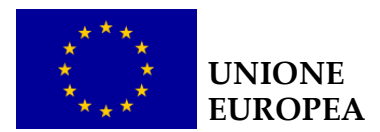

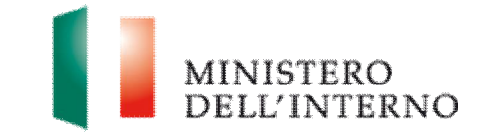

### **Figura 13 - Scheda Soggetto Proponente**

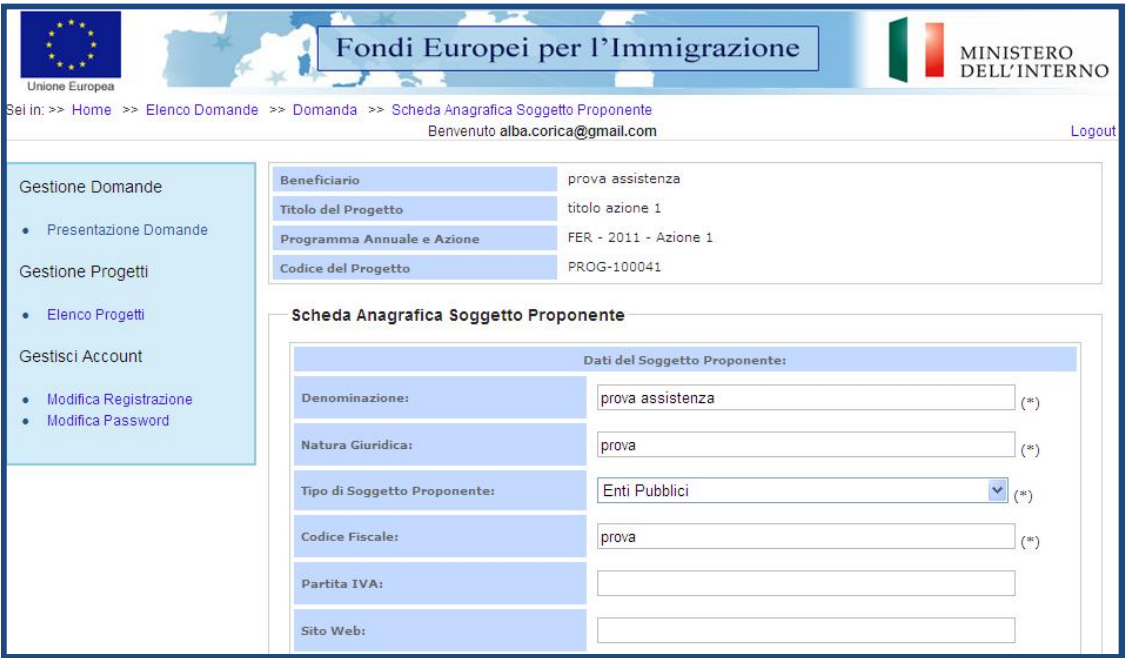

Ñ Una volta completata l'operazione, sarà necessario cliccare sul flag "**Dichiara la compilazione completata**" e premere il pulsante "**Salva**" (Figura 13).

**Figura 14 – Dichiarazione compilata** 

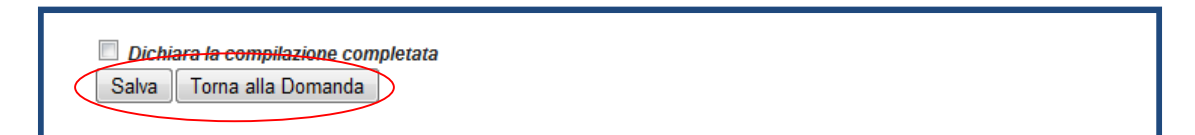

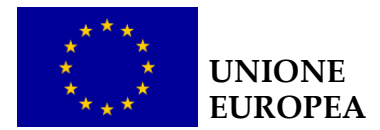

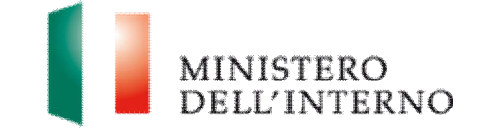

# **4. Scheda anagrafica progetto**

Tornando alla presentazione della domanda, l'utente clicca sul link "**Scheda progetto**" si apre il modulo per la compilazione dei dati di progetto (Figura 14).

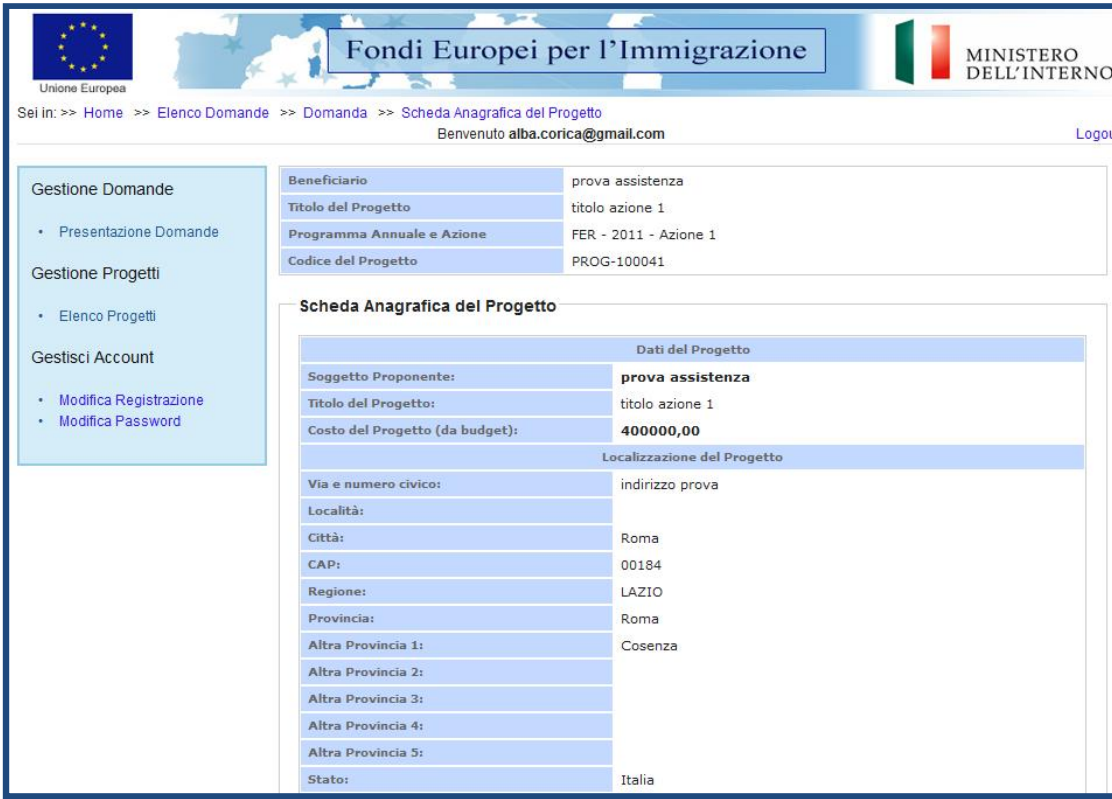

**Figura 15 - Scheda anagrafica del progetto** 

Il sistema mostra il modulo web con i dati pre-caricati del proponente.

- ▶ compilare obbligatoriamente i campi evidenziati con un asterisco;
- **▶ cliccare su "Salva"** per salvare i dati inseriti nella scheda e visualizzare la scheda in sola lettura.

Nella scheda dovrà essere indicata**, se prevista, la priorità specifica** intercettata dalla proposta progettuale, in linea con quanto previsto dall'art. 5 dell'avviso di riferimento.

Nella sezione relativa ai destinatari dovranno essere specificate:

**N** la **categoria** di appartenenza;

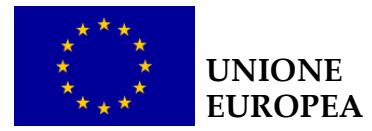

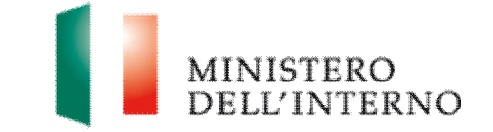

le **caratteristiche**: es. genere, appartenenza a categorie vulnerabili, target specifici quali i minori, etc;

### **N** il numero.

L'identificazione dei soggetti destinatari dovrà essere coerente con quanto specificato all'art.5 dell'Avviso pubblico di riferimento, nonché con la descrizione delle attività di cui al Modello C (cfr.§ C.2.3)

Completata l'operazione, sarà necessario cliccare sul flag "**Dichiara la compilazione completata**" e premere il pulsante "**Salva**".

## **5. Cronogramma**

Cliccando sul link "**Cronogramma**" l'utente visualizza la relativa maschera di compilazione (Figura 15 ).

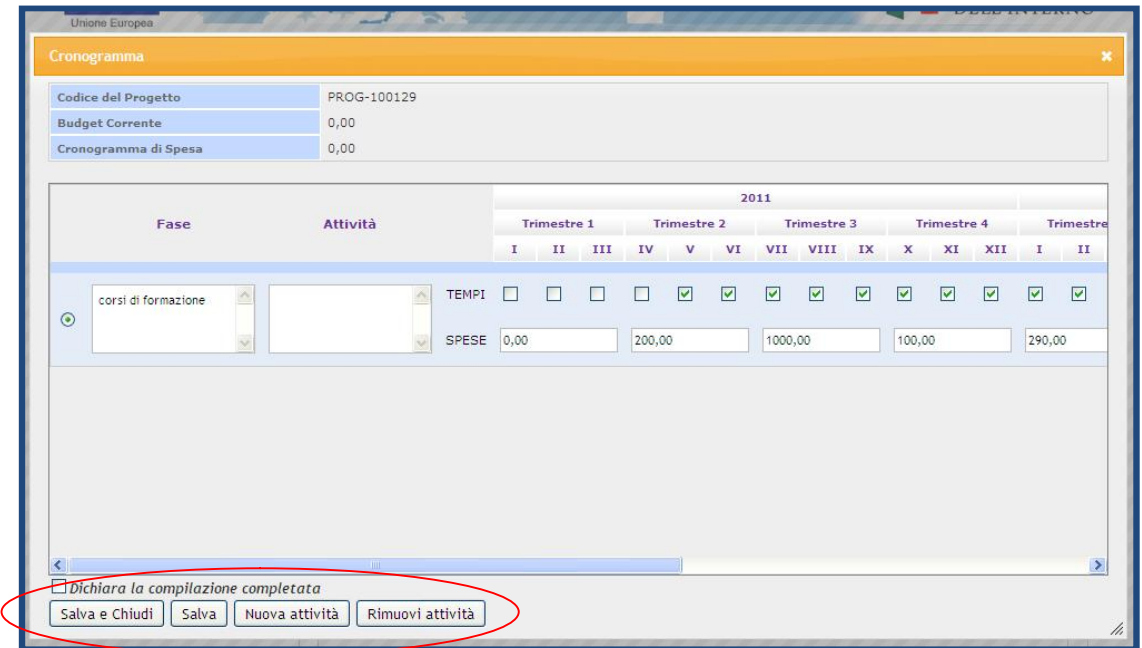

### **Figura 16 – Cronogramma**

- Ñ Cliccare sul tasto "**Nuova attività**" per inserire una sezione L'utente dovrà individuare, per ogni **fase** progettuale, le relative **attività**, il **bimestre** di riferimento e l'**importo** delle spese previste.
- ▶ Cliccare su "**Rimuovi attività**" per eliminare una voce di costo inserita dopo averla selezionata.

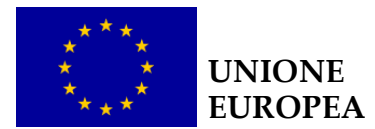

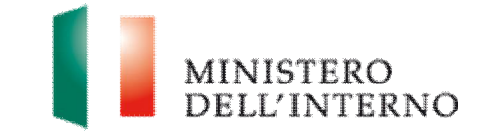

Una volta conclusa la compilazione si può impostare il flag "**Dichiara la compilazione completata**"; e premere il pulsante "**Salva e Chiudi**". Il sistema calcolerà in automatico l'importo totale delle spese inserite.

Per procedere alla conferma del cronogramma è necessario passare alla compilazione del budget ( vedi § successivo) e salvare i dati inseriti, assicurandosi che gli importi nei due modelli coincidano. A questo punto, tornando alla sezione del cronogramma, il sistema chiederà nuovamente di impostare il flag "**Dichiara la compilazione completata**"; e premere il pulsante "**Salva e Chiudi**". Verrà quindi generato il **PDF del cronogramma** lo status passerà a "**Da confermare**" (Figura 16).

### **Figura 17 – Cronogramma da confermare**

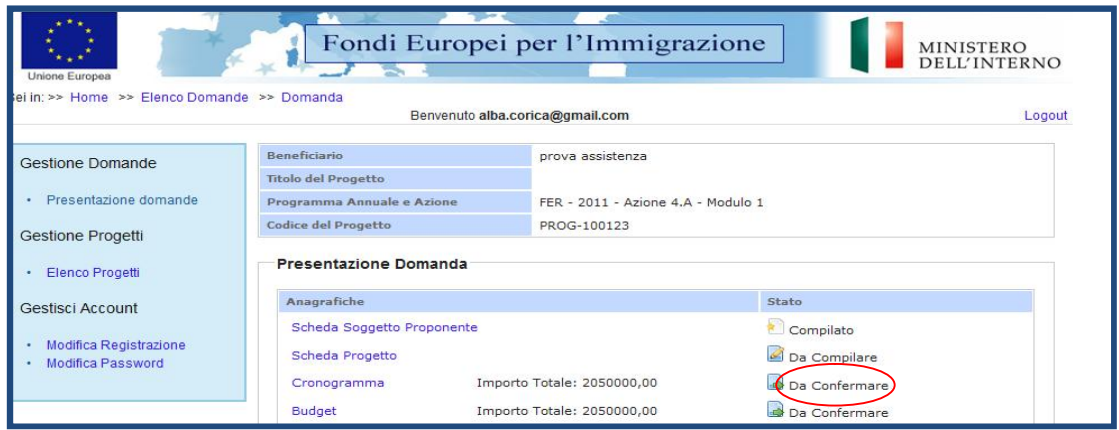

Cliccando nuovamente sul link cronogramma l'utente potrà quindi (Figura 17):

**Figura 18 – Conferma/Riapri compilazione** 

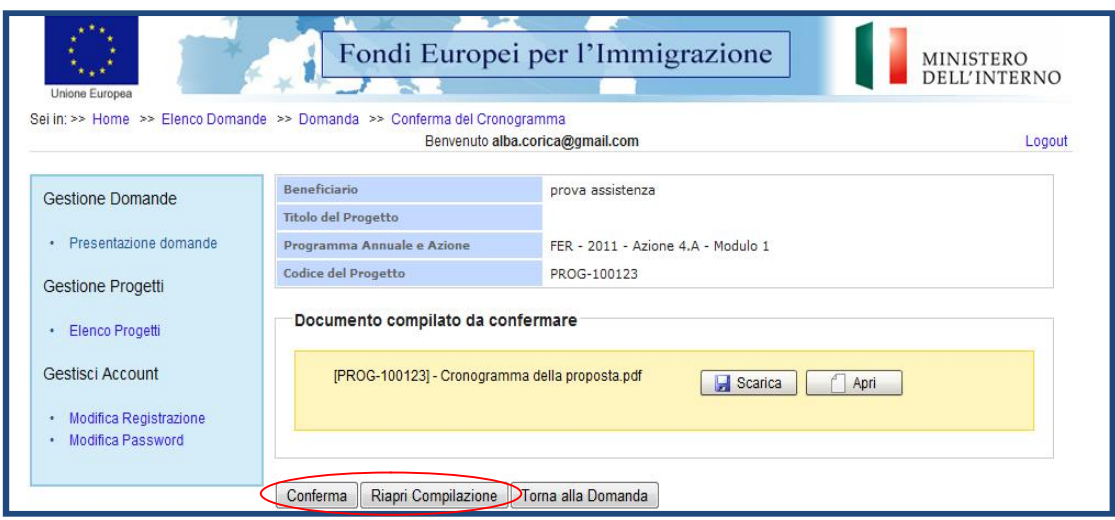

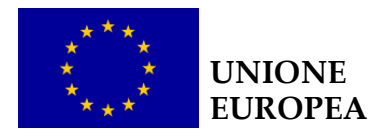

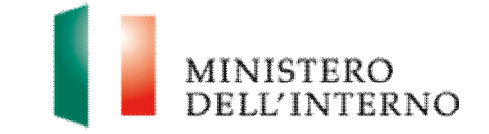

Ñ Cliccare su "**Conferma**" per confermare il caricamento a sistema del budget.

Lo stato del cronogramma passa da "**da confermare**" a "**confermato**".

In alternativa l'utente può:

- Ñ cliccare su "**Scarica**" e successivamente su "**Salva**" per salvare il documento in locale (in formato pdf);
- Ñ cliccare su "**Riapri compilazione"** per accedere di nuovo alla maschera per la compilazione del budget;
- Ñ cliccare su "**Torna alla Domanda**", per tornare alla di Presentazione Domanda.

**N.B.** Nella compilazione del cronogramma considerare le tempistiche che intercorrono tra la presentazione della proposta progettuale e l'eventuale approvazione del progetto. Prima dell'invio della proposta all'Amministrazione sarà possibile in ogni momento riaprire la compilazione del cronogramma.

Si segnala che prima dell'invio della proposta all'Amministrazione sarà possibile in ogni momento riaprire la compilazione del cronogramma.

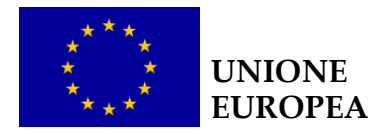

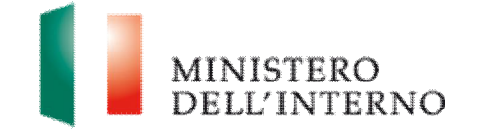

# **6. Budget**

L'utente, tornando alla pagina iniziale di presentazione della domanda attraverso l'apposito comando "**Torna alla domanda**" (Figura 18), potrà procedere alla compilazione del budget cliccando sul link "**Budget**". ll sistema mostrerà la tabella riepilogativa con tutte le **macro voci di spesa** del budget (Figura 18).

### **Figura 19 – Budget**

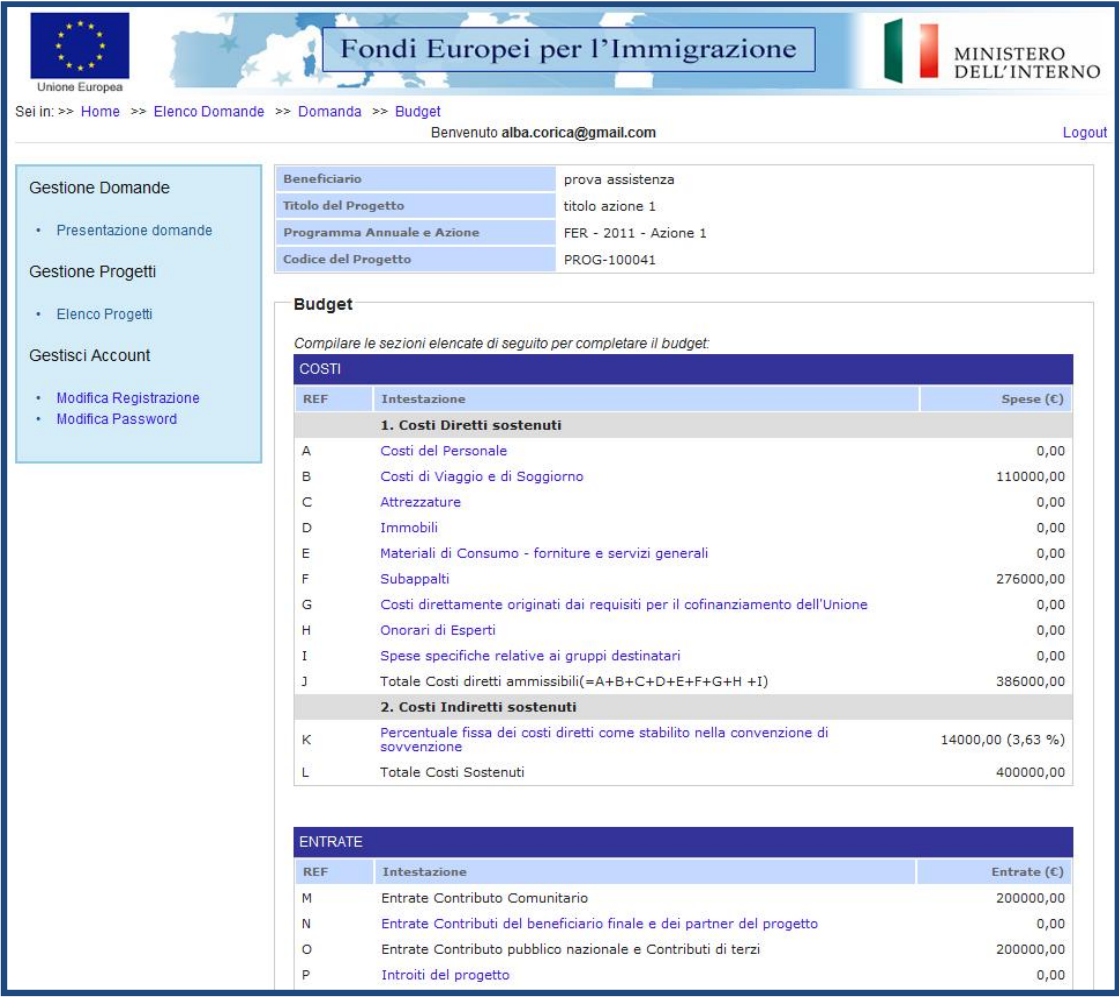

Il sistema mostra la tabella riepilogativa con tutte le **macro voci del budget**.

Ñ Selezionare le macro voci di interesse (nella Figura 19 Costi del personale)

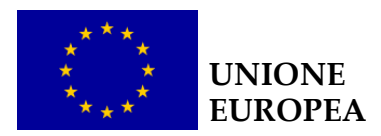

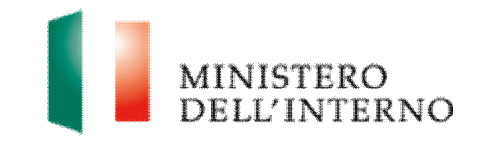

**Figura 20 – Inserimento nuovo costo**

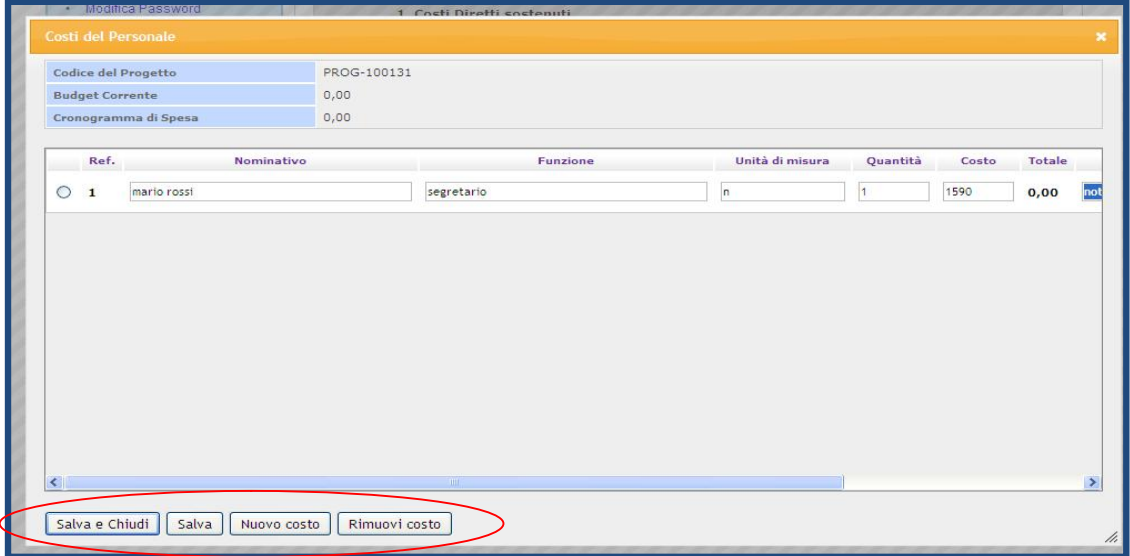

- ▶ Cliccare su "**Nuovo costo**" per inserire una nuova voce di budget e compilare la maschera con le informazioni richieste (es. nominativo, funzione, unità di misura, quantità, costo). Una volta inserita la quantità e il costo il sistema calcola in automatico l'importo totale corrispondente alla voce di costo inserita.
- Ñ Cliccare su "**Rimuovi costo**" per eliminare una voce di costo inserita dopo averla selezionata.

Al termine della compilazione, cliccare "**Salva e chiudi**". Il sistema calcola in automatico il totale dei costi sostenuti

**N.B.** Nella compilazione del budget è necessario attenersi alle disposizioni comunitarie previste in materia, nello specifico:

- ▶ Decisione 2008/22/CE e Decisione 2011/152/UE che modifica la Decisione 2008/22/CE;
- $\triangleright$  "Manuale delle spese ammissibili" (Versione 4 16/03/2011), presente sul sito del Ministero dell'Interno.

Una guida nella compilazione del budget è stata riportata nell'**allegato** al presente manuale "**Regole di ammissibilità e predisposizione del budget**". Il budget di ciascuna proposta progettuale dovrà obbligatoriamente prevedere una voce di costo specifica relativa alla certificazione da parte di

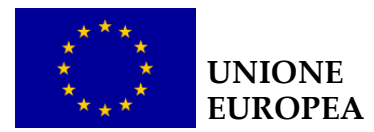

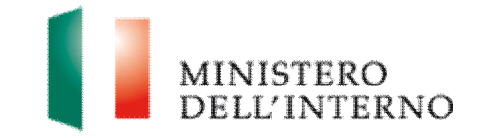

un revisore indipendente di tutte le spese sostenute, ai sensi dell'art.15 della Decisione 2008/22/CE. Tale voce di costo non deve essere superiore al 4% dei costi diretti e deve essere allocata nella macrovoce "G: Costi direttamente originati dai requisiti per il cofinanziamento dell'Unione".

È previsto un esplicito **messaggio di errore** (Figura 20) nel caso in cui:

- ▶ la percentuale dei costi indiretti superi il 7% del totale dei costi diretti;
- ▶ l'importo complessivo della proposta superi la soglia massima prevista dall'avviso. (cfr.Art.7 ).

### **Figura 21 – Messaggio di errore**

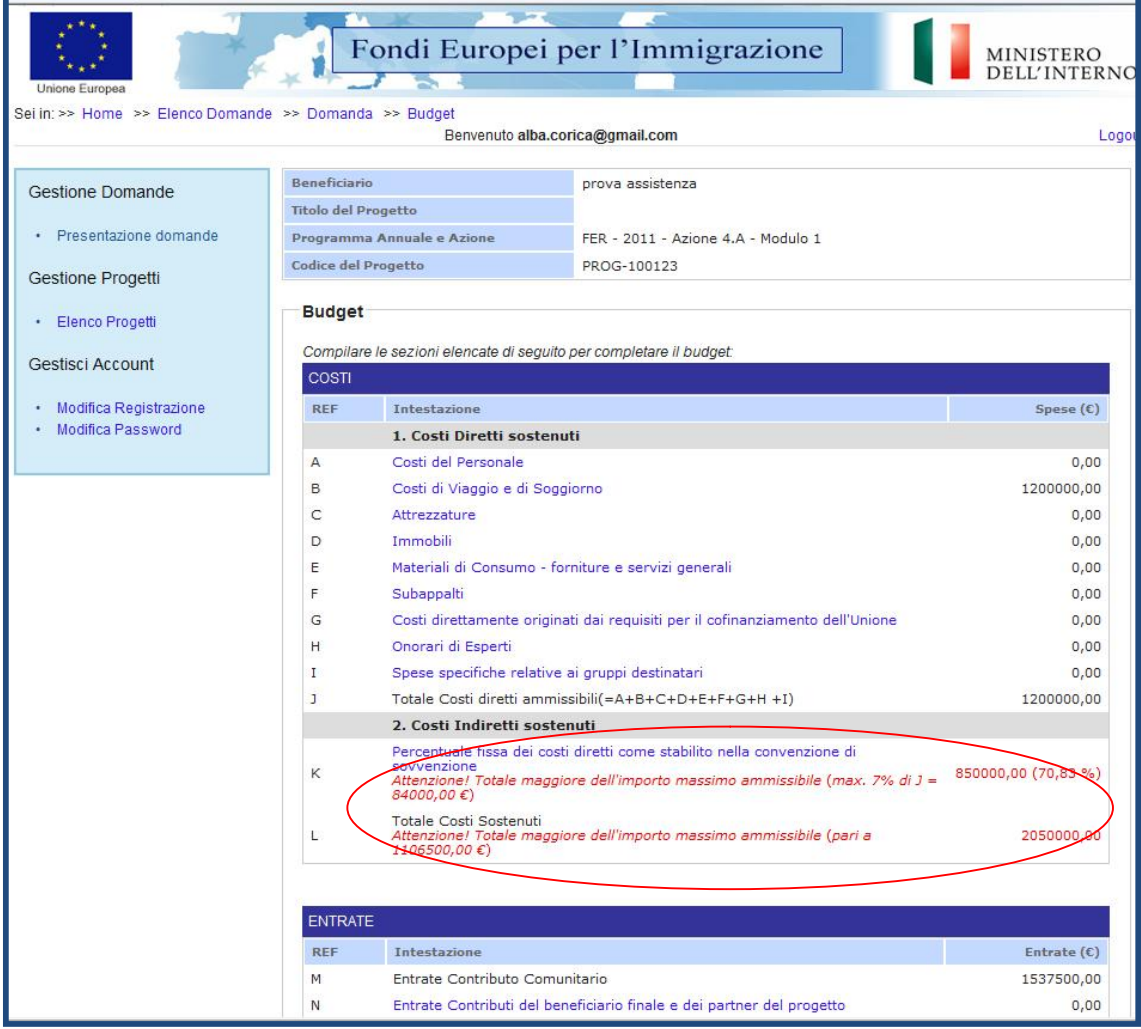

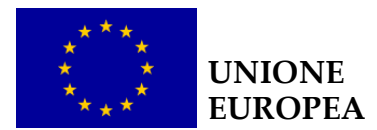

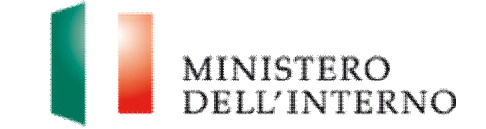

Una volta conclusa la compilazione di tutte le voci di spesa, il sistema calcolerà automaticamente la percentuale di cofinanziamento comunitario e nazionale prevista dall'azione (50% e 50% o 75% e 25%) (Figura 21).

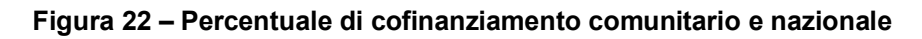

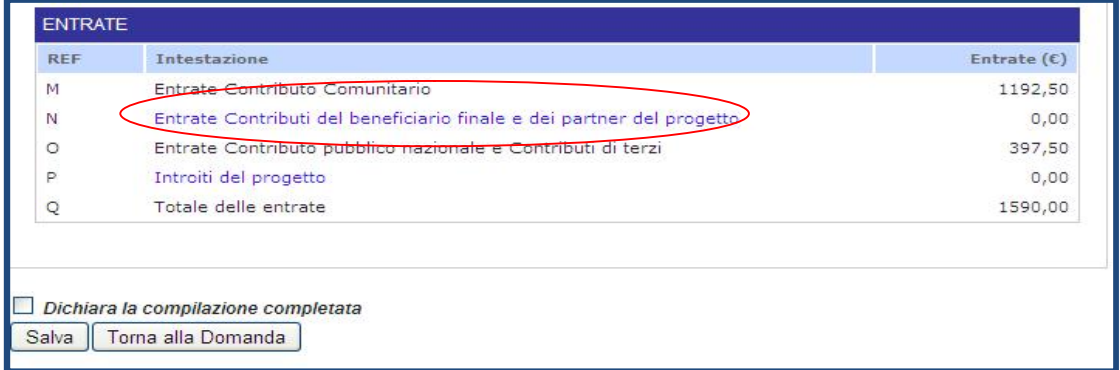

Per inserire il contributo privato cliccare sul link "**Entrate contributi del beneficiario finale e dei Partner di progetto**".

**N.B.** L'eventuale **contributo del Soggetto Proponente (obbligatorio e pari al 10% per le Azione 1 e 2)**, determinerà una riduzione della quota di contributo pubblico nazionale (ossia della voce "Contributo pubblico nazionale e contributi di terzi"). Pertanto, l'eventuale contributo del Soggetto Proponente (del Capofila e/o dei Partner) non potrà superare il 25%/50% del costo complessivo del progetto, il cui limite massimo è indicato dall'art. 7 di ciascun Avviso Pubblico. Di conseguenza, il **contributo comunitario** resterà fisso al 50%/75% e non potrà essere né aumentato né diminuito.

Al termine della compilazione di ogni macro voce, sarà necessario salvare i dati e tornare alla scheda della domanda.

Dopo essersi **assicurati che l'importo totale del budget coincida con quello del cronogramma**, si potrà impostare il flag "**Dichiara la compilazione compilata**"; e premere il pulsante "**Salva**". A questo punto il sistema genera il **PDF del budget** ed imposta lo stato in "**Da confermare**" (Figura 17).

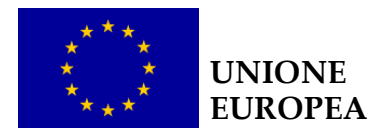

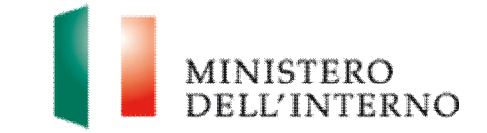

**Attenzione: il sistema non permetterà di confermare i dati inseriti, e di procedere alla compilazione degli altri modelli, se gli importi di budget e cronogramma non risultano allineati.**

Cliccando nuovamente sul link budget, l'utente potrà (Figura 22):

### **Figura 23 – Conferma Budget**

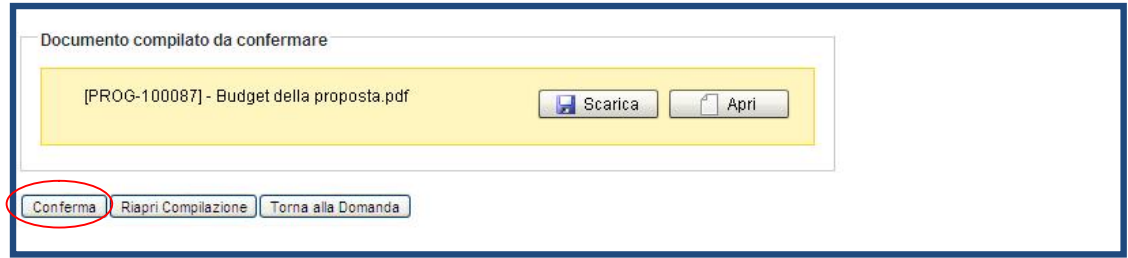

Ñ Cliccare su "**Conferma**" per confermare il caricamento a sistema del budget

Lo stato del budget cambia da "**da confermare**" a "**confermato**".

In alternativa l'utente può:

- Ñ cliccare su "**Scarica**" e successivamente su "**Salva**" per salvare il documento in locale (in formato pdf);
- Ñ cliccare su "**Riapri compilazione"** per accedere di nuovo alla maschera per la compilazione del budget;
- Ñ cliccare su "**Torna alla Domanda**", per tornare alla di Presentazione Domanda.

Prima dell'invio della proposta all'Amministrazione sarà possibile in ogni momento riaprire la compilazione del budget.

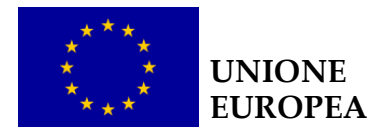

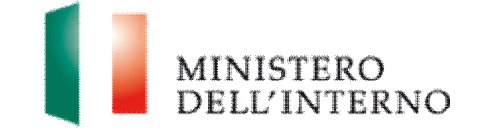

## **7. Documenti del/i Partner**

Tornati alla pagina principale, qualora fosse presente uno o più Partner, sarà possibile inserirli nella sezione "**Elenco Partners**" (Figura 10) cliccando sull'apposito link.Il sistema mostrerà l'elenco vuoto dei Partner.

▶ Premere il pulsante "**Aggiungi Partner**" (Figura 23).

### **Figura 24 – Aggiungi Partner**

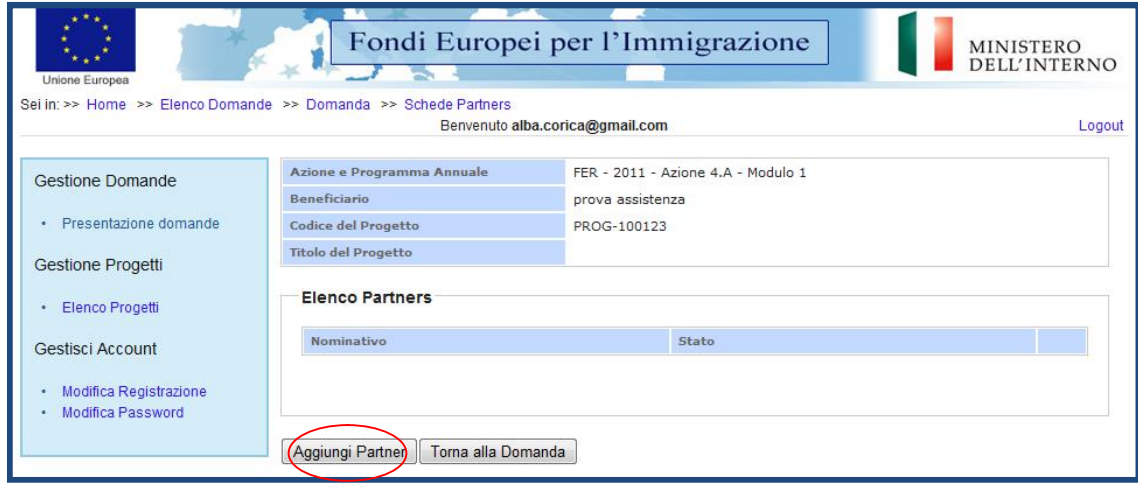

Il sistema abiliterà un campo in cui l'utente dovrà indicare la denominazione del nuovo Partner.

▶ Salvare i dati cliccando sul "**Salva**" (Figura 24).

### **Figura 25 – Nuovo Partner**

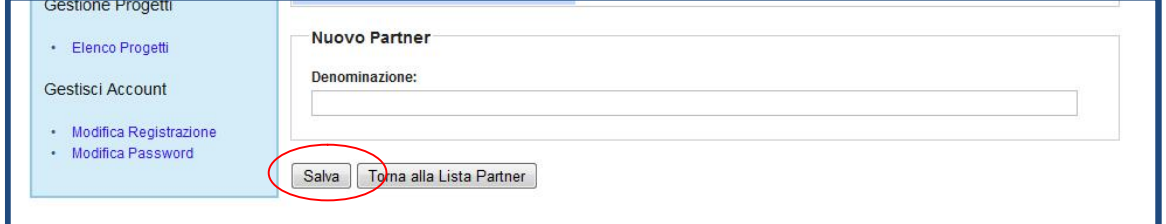

- ▶ Inserire la denominazione del nuovo Partner;
- Ñ cliccare su "**Salva**" per salvare i dati inseriti. Il sistema aprirà in automatico alla scheda anagrafica del Partner.(Figura 25).
- Ñ cliccare su "**Torna alla lista Partner**" per tornare alla maschera iniziale.

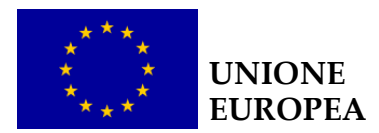

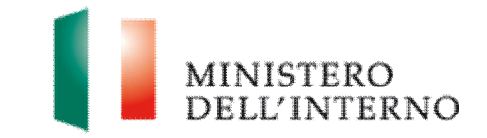

**Figura 26 – Scheda anagrafica del Partner** 

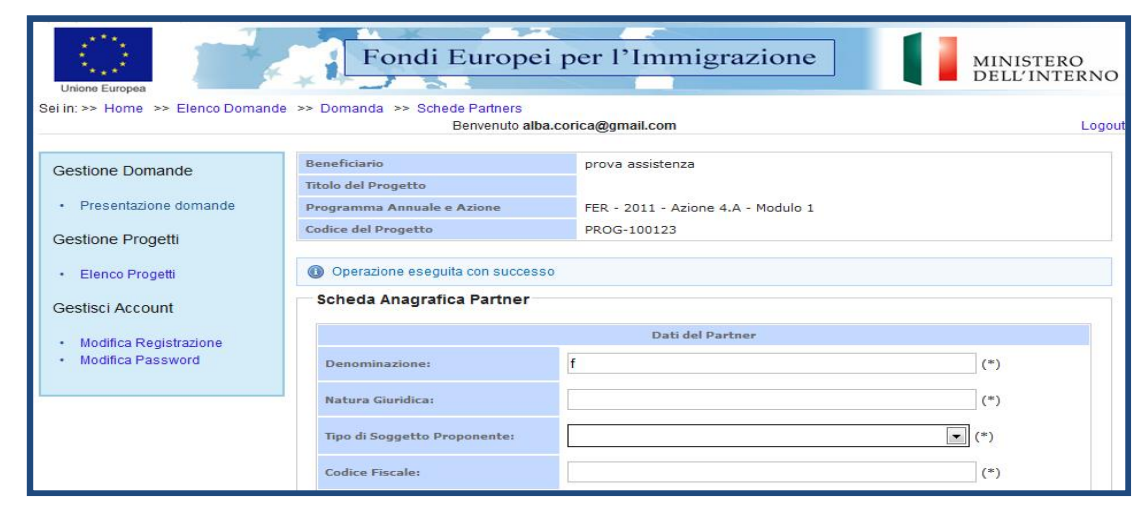

Il sistema aprirà un modulo web dove inserire i dati anagrafici del partner.

- ▶ Compilare obbligatoriamente i campi evidenziati con un asterisco;
- **▶ cliccare su "Salva"** per salvare i dati inseriti nella scheda e visualizzare la scheda in sola lettura.

Una volta completata l'operazione cliccare su "**Dichiara la compilazione completata**" e successivamente su "**Salva**"

A questo punto lo stato della scheda anagrafica del Partner cambia da "**Da compilare** " a "**Compilato" e** il sistema mostrerà la scheda del Partner con i **tre link**: **Scheda anagrafica del Partner**, **Modello A1** ed **Allegati** (Figura 26).

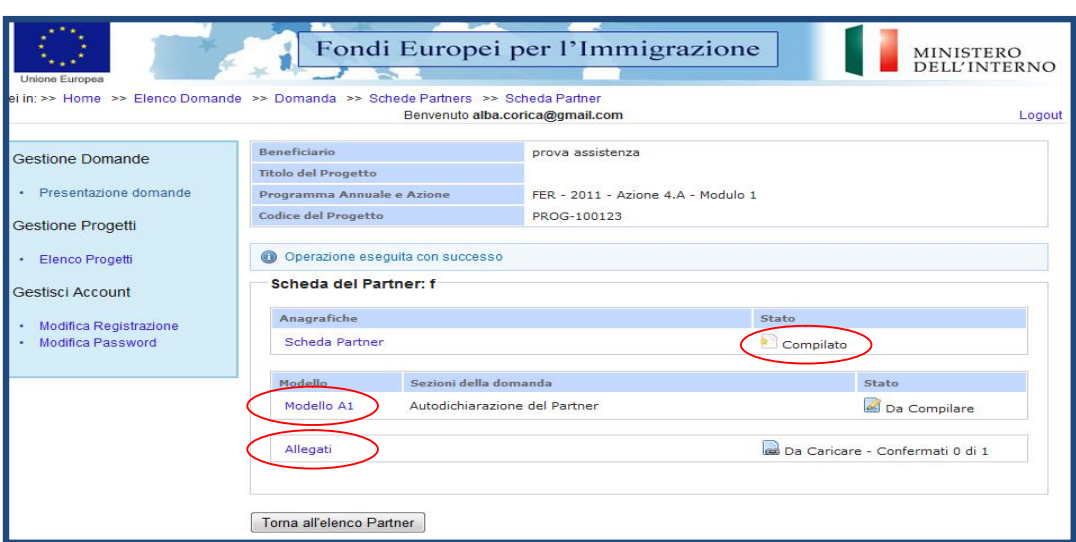

**Figura 27 – Scheda del Partner** 

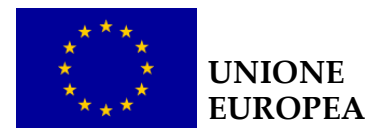

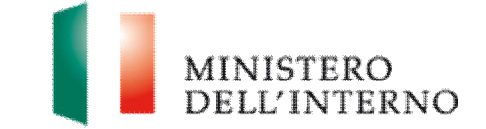

Il Modello A1 e gli Allegati saranno abilitati solo dopo aver completato la compilazione della **Scheda anagrafica del Partner.** Cliccando sul link "**Modello A1**" sarà così possibile avere accesso al Modello A1(Figura 27).

### **Figura 28 – Modello A1**

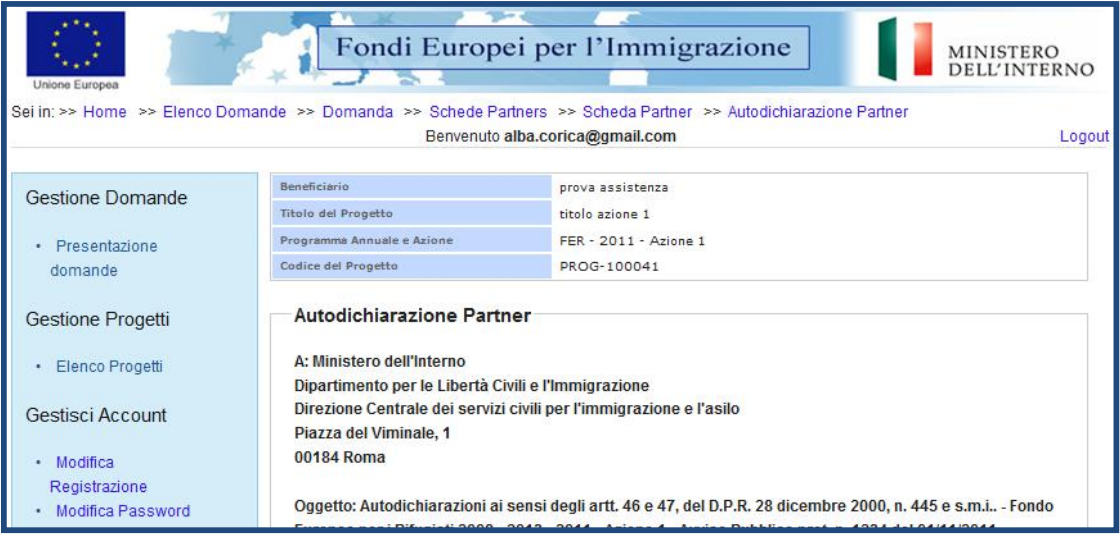

Dopo aver compilato tutti i campi richiesti, si potrà selezionare il flag "**Dichiara la compilazione completata**" e salvare cliccando sul tasto "**Salva**". Il sistema genererà un **file pdf** che sarà necessario **firmare digitalmente** dal legale rappresentante del Partner (o da persona munita di comprovati poteri di firma) (Figura 28).

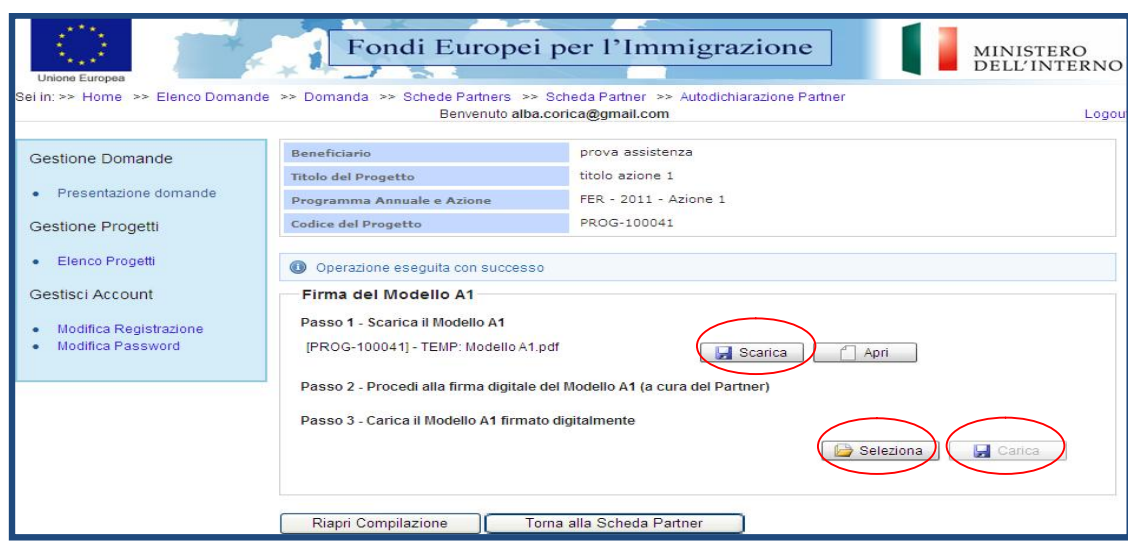

#### **Figura 29 – Generazione e caricamento Modello A1**

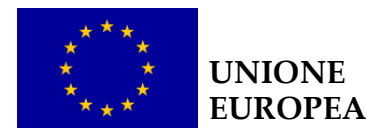

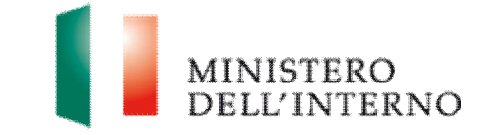

- Ñ cliccare su "**Scarica**" e successivamente su "**Salva**" per salvare in locale il file;
- $\blacktriangleright$  apporre la firma digitale;
- Ñ cliccare su "**Seleziona**" e successivamente su "**Carica**" per caricare il file a sistema.

Il sistema mostra il file caricato nello stato "**Da confermare"**.

L'utente cliccando nuovamente sul link "**Scheda partner**" potrà confermare i dati inseriti cliccando sul comando "**Conferma**" dopo averne verificato il corretto inserimento. In alternativa sarà possibile riaprire la compilazione cliccando sul comando "**Riapri compilazione**" (Figura 29).

### **Figura 30 – Conferma Modello A1**

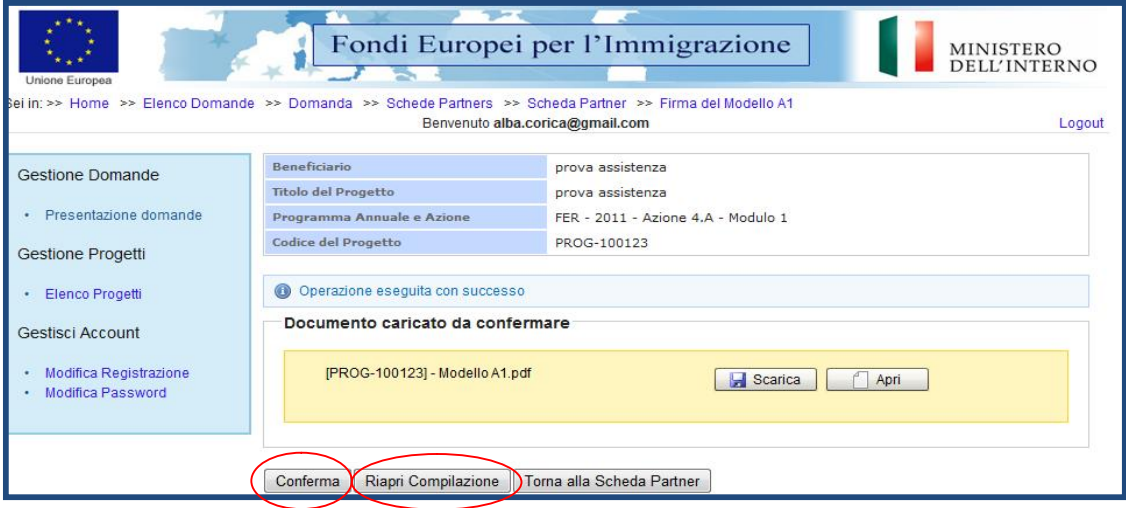

Tornando alla scheda del Partner attraverso l'apposito comando, sarà possibile accedere al link "**Allegati"** dove sarà possibile inserire i documenti del/i Partner richiesti dall'avviso (es.: statuto, atto costitutivo, documento d'identità). Il sistema mostra i documenti previsti (obbligatori o facoltativi), che occorre caricare e confermare (Figura 30).

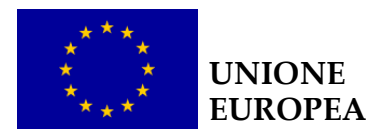

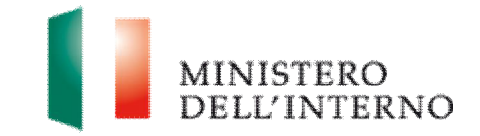

### **Figura 31 – Allegati del Partner**

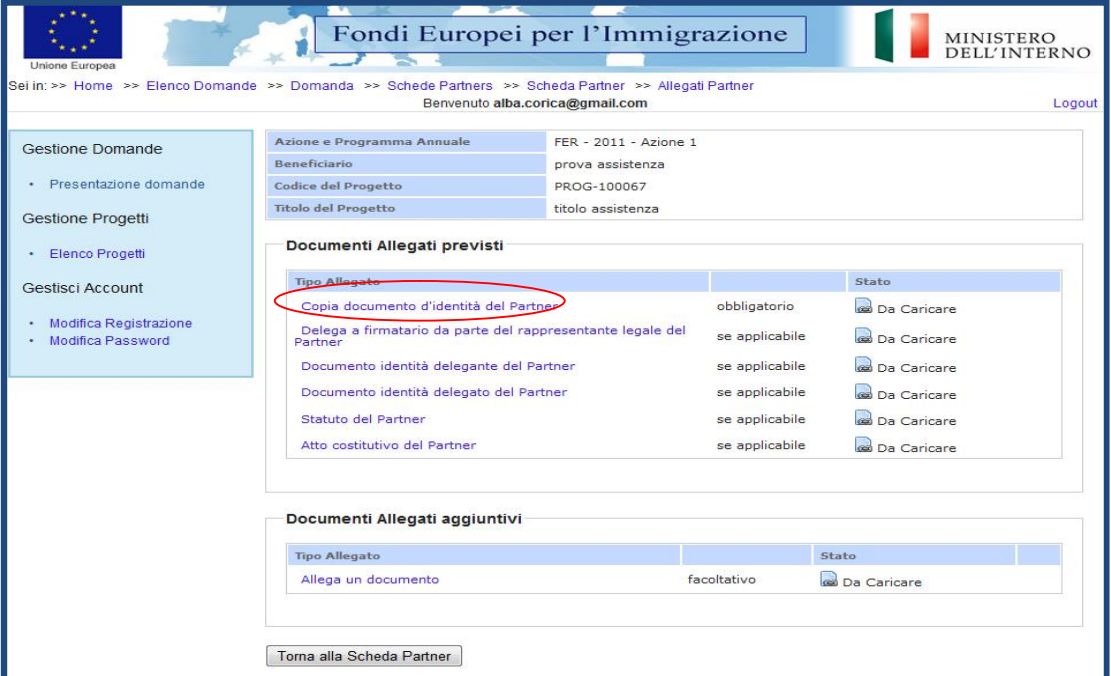

Ñ Cliccare su "**Copia del documento d'identità del Partner"** 

### **Figura 32 – Seleziona documento**

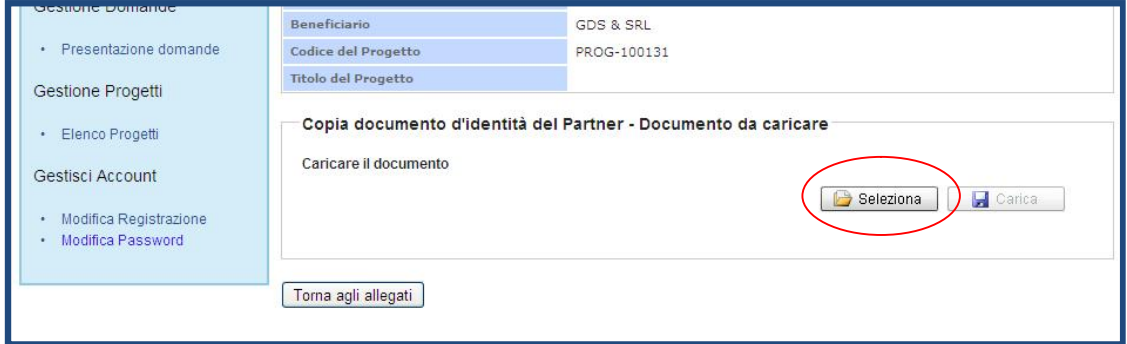

Ñ Cliccare su "**Seleziona"** per selezionare il file da caricare a sistema; il sistema abilita in automatico il tasto "**Carica**".

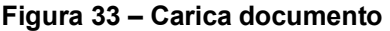

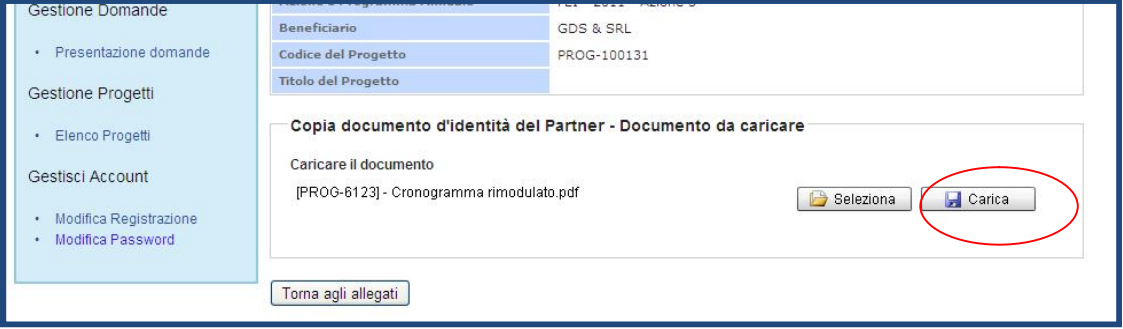

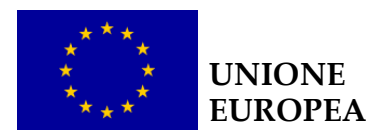

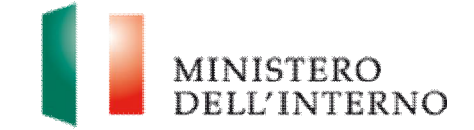

▶ Cliccare su "**Carica**" per caricare il file a sistema.

### **Figura 34 – Conferma documento**

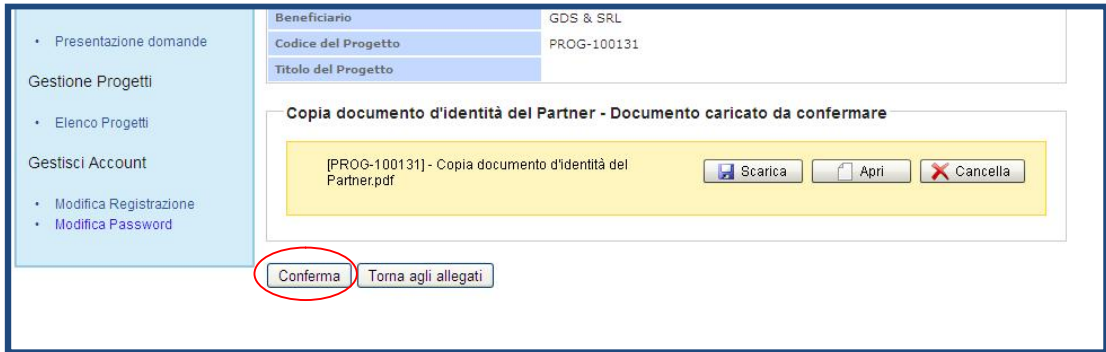

Ñ Cliccare su "**Conferma"** per confermare l'operazione effettuata.

Lo stato del file cambierà da "**da confermare**" a "**confermato**".

In alternativa l'utente può:

- Ñ cliccare su "**Scarica**" e successivamente su "**Salva**" per salvare il documento in locale (in formato pdf);
- $\triangleright$  cliccare su "Apri" per visualizzare il documento;
- **▶ cliccare su "Cancella**" per eliminare il documento:
- Ñ cliccare su "**Torna agli allegati**", per tornare alla pagina di lavoro iniziale.

Seguire la stessa procedura per la compilazione ed il caricamento dei seguenti documenti:

- ▶ documento identità delegante del Partner (se applicabile);
- ▶ documento identità delegato del Partner (se applicabile);
- $\triangleright$  statuto e atto costitutivo del Partner (se applicabile);
- $\blacktriangleright$  lettera intenti/protocollo d'intesa.

In caso di delega del legale rappresentante alla firma della documentazione di progetto, l'utente può utilizzare il modello di delega appositamente predisposto nella sezione modelli di esempio (Figura 35)

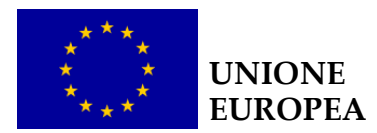

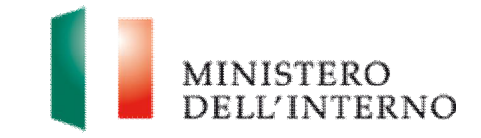

### **Figura 35 – Scarica modello di delega**

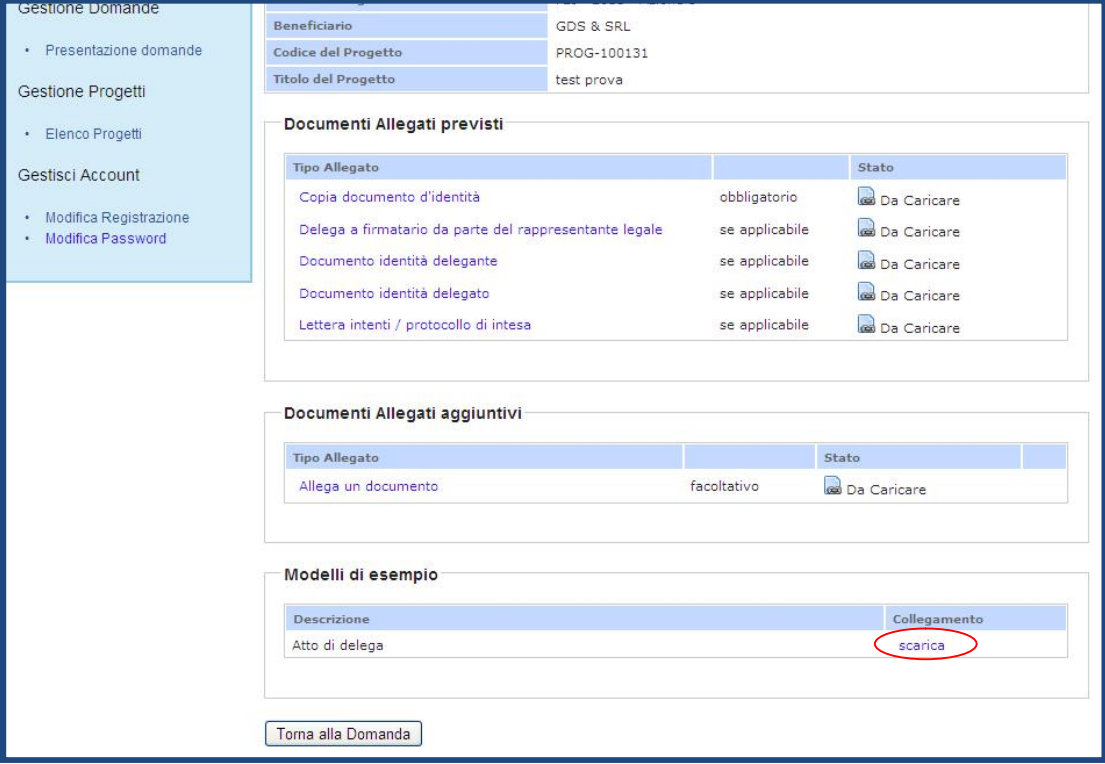

Ñ cliccare su "**Scarica**" nella sezione Modelli di esempio (Figura 35).

### **Figura 36 – Salva documento**

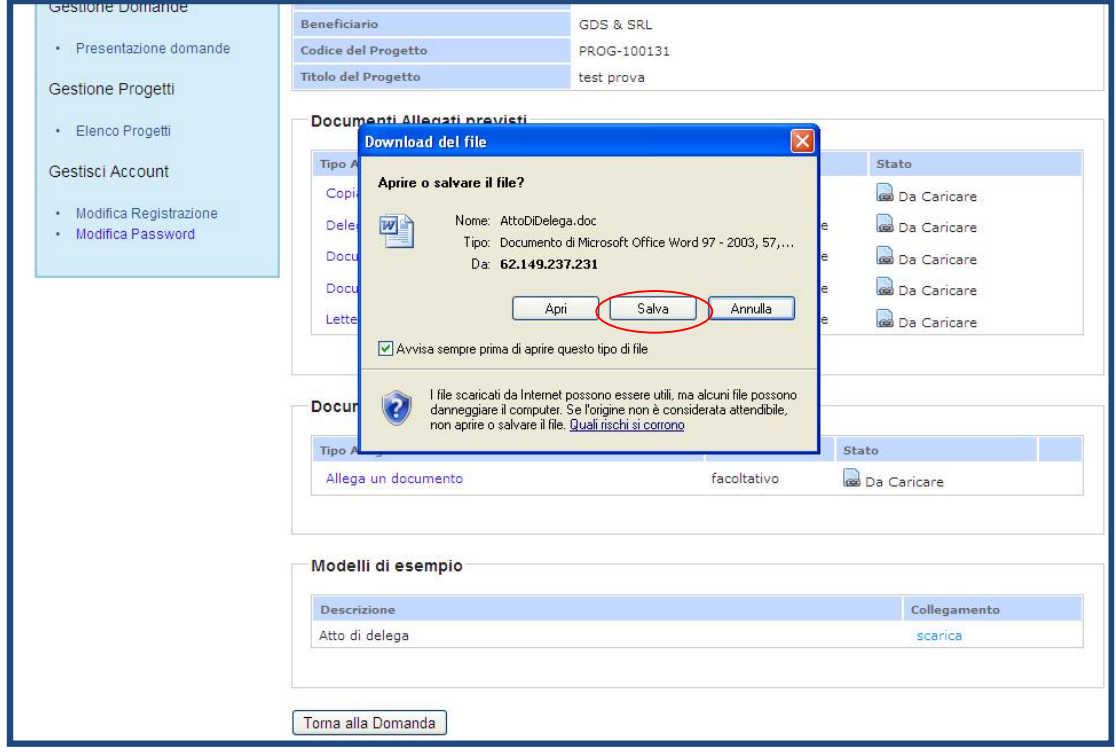

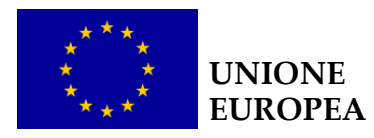

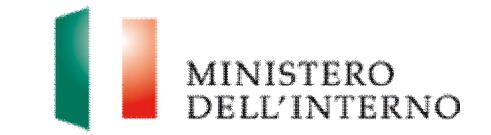

Ñ Salvare in locale il modello di delega (in formato word) e successivamente procedere alla compilazione.

**N.B.** La delega deve essere compilata in ogni sua parte (anche a mano, purché risulti leggibile) e può essere conferita ad un unico soggetto;

Ogni modificazione dei dati sopra indicati deve essere prontamente comunicata all'Amministrazione;

Ai sensi dell'art. 38 del D.P.R. 445 del 28.12.2000, a pena di inammissibilità, la dichiarazione deve essere sottoscritta e inviata unitamente a copia fotostatica integrale (intendesi di tutte le facciate) sottoscritta, non autenticata, di un documento di identità in corso di validità all'atto della presentazione del progetto di entrambi i sottoscrittori;

Nel caso in cui la validità di uno o entrambi i documenti d'identità allegati sia stata prorogata ex art. 31 del DL 112/2008, la copia allegata deve necessariamente recare - a pena di inammissibilità - in modo visibile il timbro di proroga apposto dal Comune competente.

Una volta compilato il modello cliccare su "**Delega a firmatario da parte del rappresentante legale**"

### **Figura 37 – Carica delega**

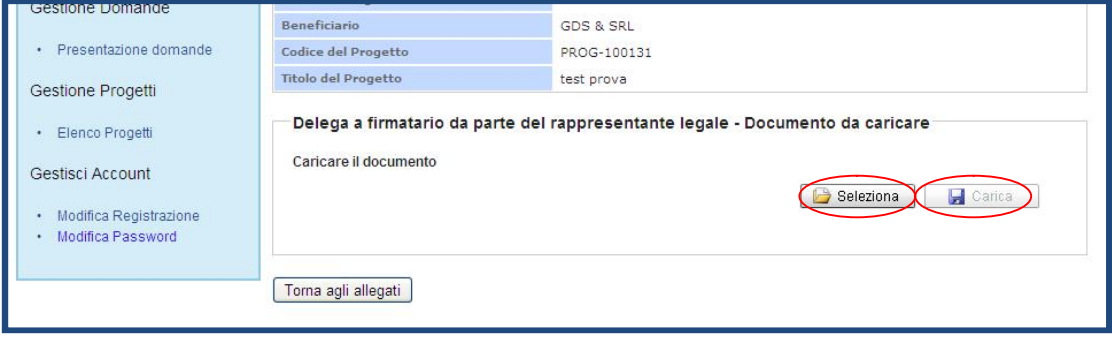

Ñ Cliccare su "**Seleziona**", selezionare il file compilato sul pc e successivamente cliccare su "**Carica**" (Figura).

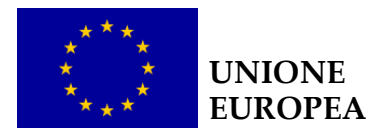

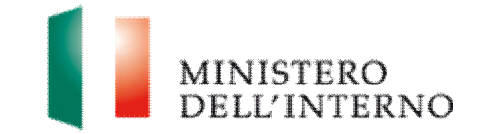

#### **Figura 38 – Atto di delega caricato**

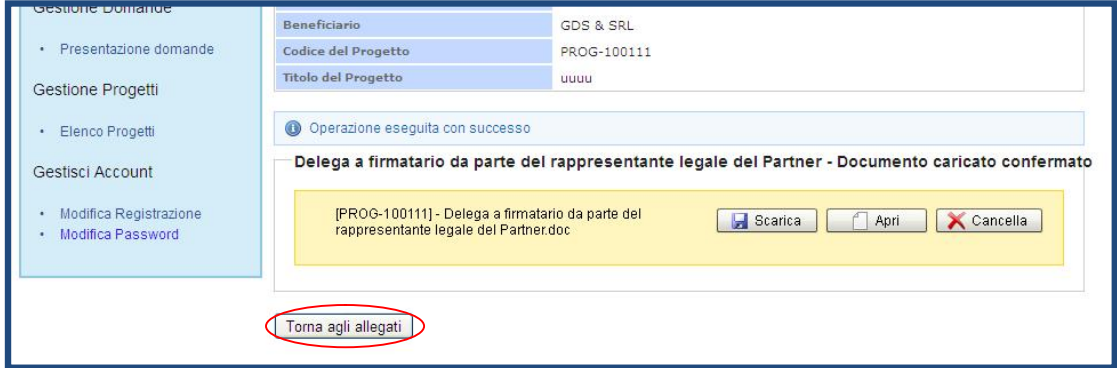

Lo stato del documento cambia da "**da confermare**" a "**confermato** .

Ñ Cliccare su "**Torna agli allegati**" per tornare alla maschera di riepilogo degli allegati del Partner.

**N.B**. Il documento di delega non deve essere firmato digitalmente, ma con firma autografa.

**E' possibile inserire ulteriori documenti di progetto non previsti nella sezione "Documenti allegati aggiuntivi".** 

Ñ Cliccare su "**Allega un documento"** (Figura 39).

**Figura 39 – Allega un documento**

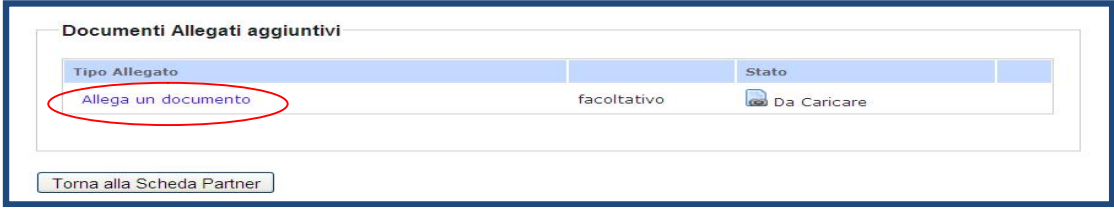

L'utente visualizza la seguente schermata:

**Figura 40 – Descrizione allegato da caricare** 

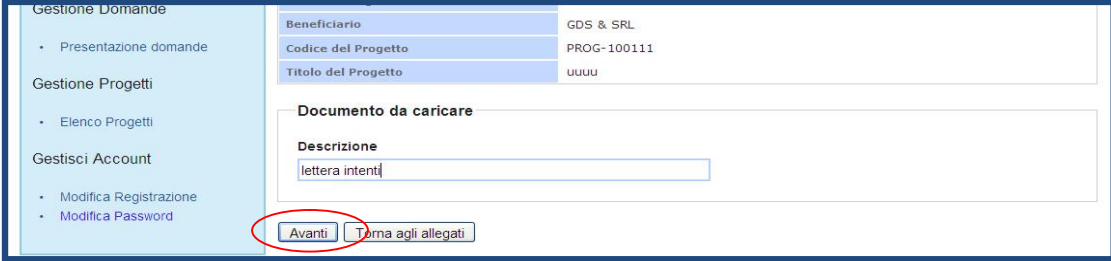

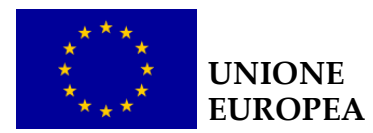

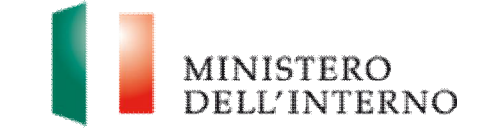

Ñ Inserire la descrizione del documento che si intende allegare e successivamente cliccare su **"Avanti"**.

**Figura 41 – Seleziona allegato** 

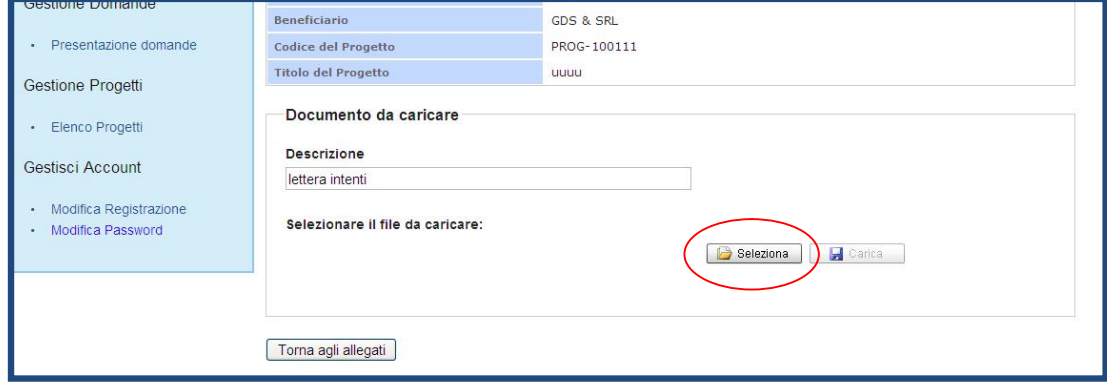

Ñ Cliccare su **Seleziona** per selezionare il file da caricare a sistema; il sistema abilita in automatico il tasto "**Carica**".

**Figura 42 – Carica allegato** 

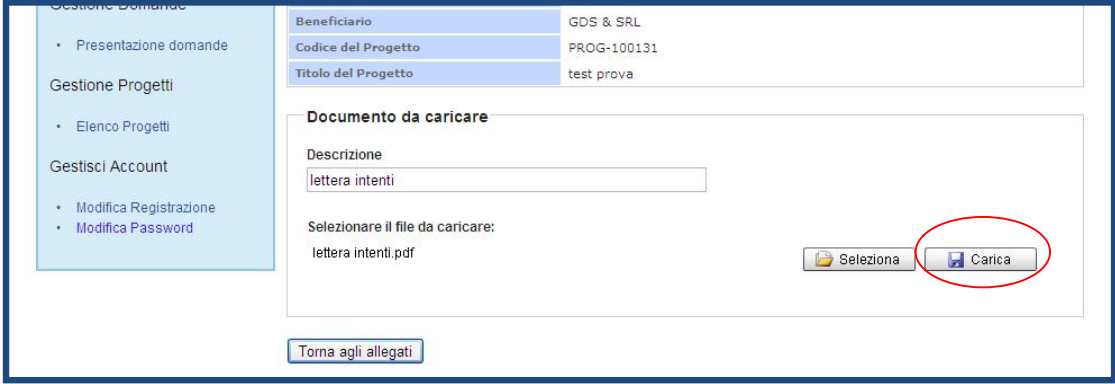

Ñ Cliccare su "**Carica"** per caricare il file a sistema.

**Figura 43 – Conferma allegato**

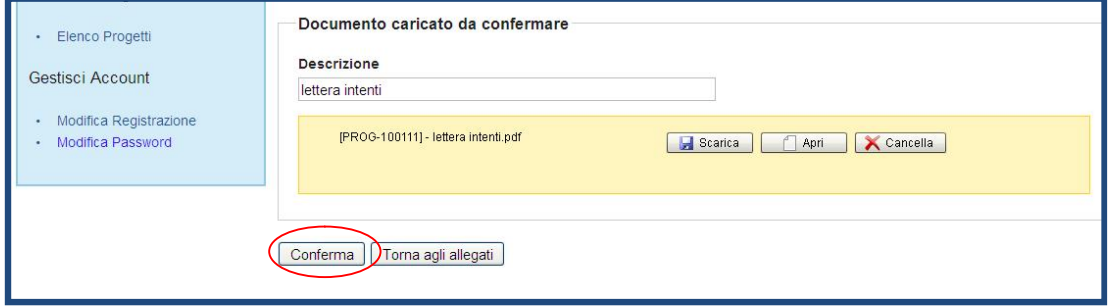

Ñ Cliccare su "**Conferma**" per confermare l'operazione.

Lo stato del file cambia da "**da confermare**" a "**confermato**".

In alternativa l'utente può:

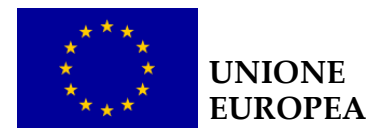

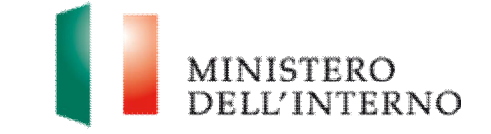

- Ñ cliccare su "**Scarica**" e successivamente su "**Salva**" per salvare il documento in locale (in formato pdf);
- **EX cliccare su "Apri"** per visualizzare il documento;
- **EX cliccare su "Cancella"** per eliminare il documento;
- Ñ cliccare su "**Torna agli allegati**", per tornare alla pagina di lavoro iniziale.

**Figura 44 – Riepilogo allegati aggiuntivi caricati/confermati** 

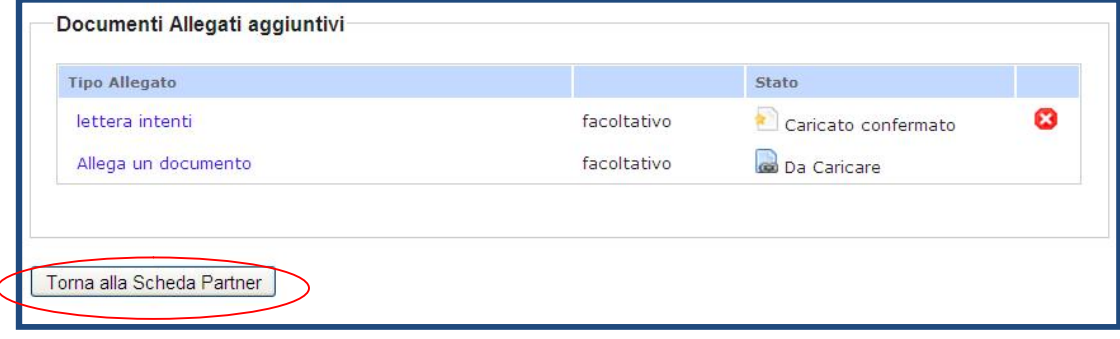

- $\triangleright$  Cliccare su  $\blacksquare$  per eliminare il file caricato;
- Ñ cliccare su "**Torna alla Scheda Partner**" per tornare alla maschera di riepilogo Partner (Figura 27).

**Figura 45 – Maschera di riepilogo Partner**

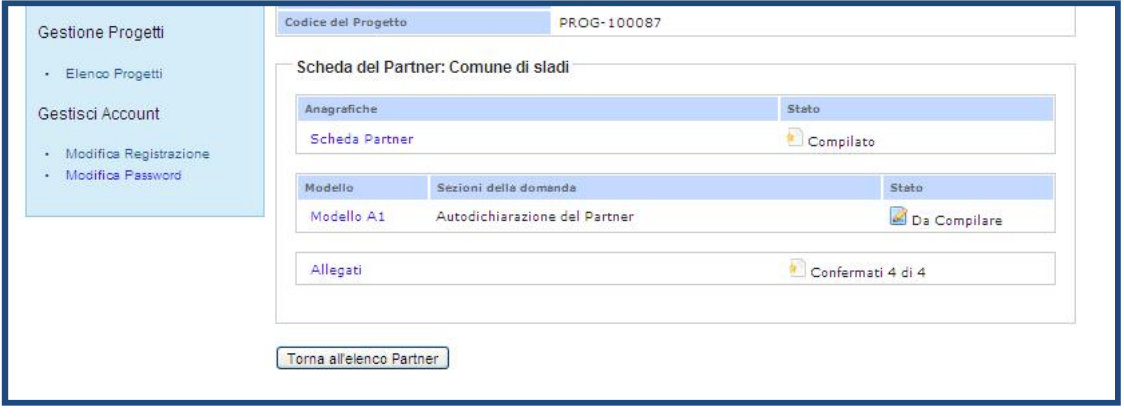

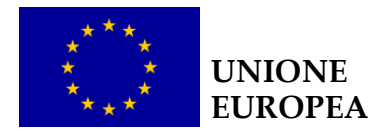

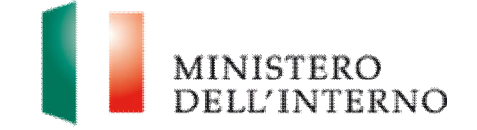

# **8. Modelli A, B e C**

Dopo aver inserito a sistema i dati anagrafici relativi al Soggetto Proponente ed al progetto e il sistema abiliterà i link relativi alla compilazione dei **Modelli A, B, C** impostandoli nello stato " **Da compilare**" (Figura 46).

### **Figura 46 – Modelli A, B e C**

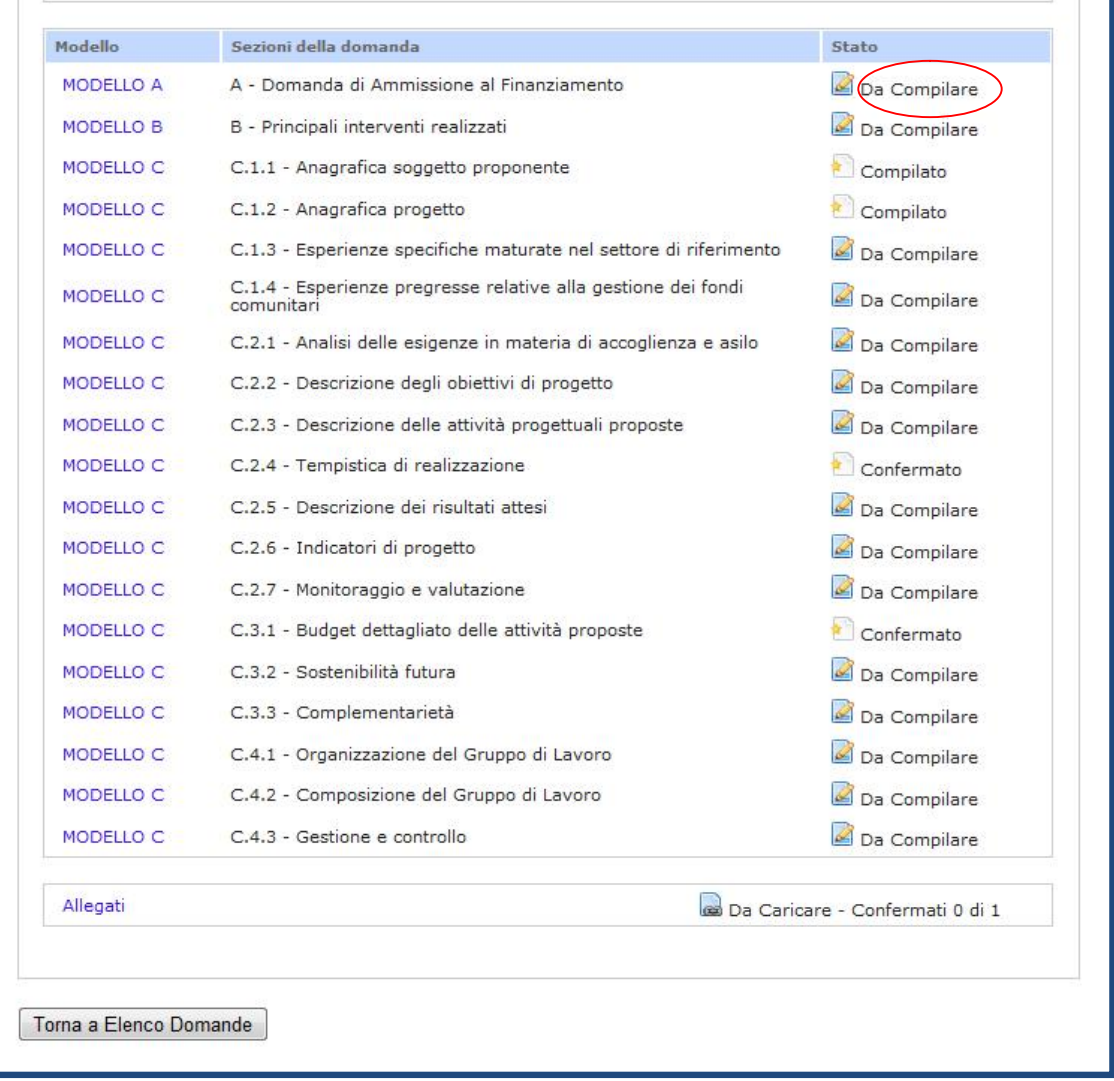

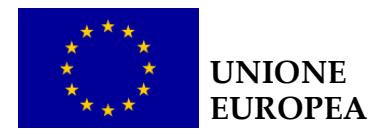

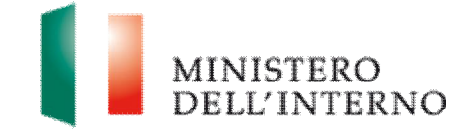

# **8.1 Modello A**

Cliccando sul link "**Domanda di ammissione al Finanziamento**" si aprirà la seguente schermata (Figura 47).

**Figura 47 – Modello A**

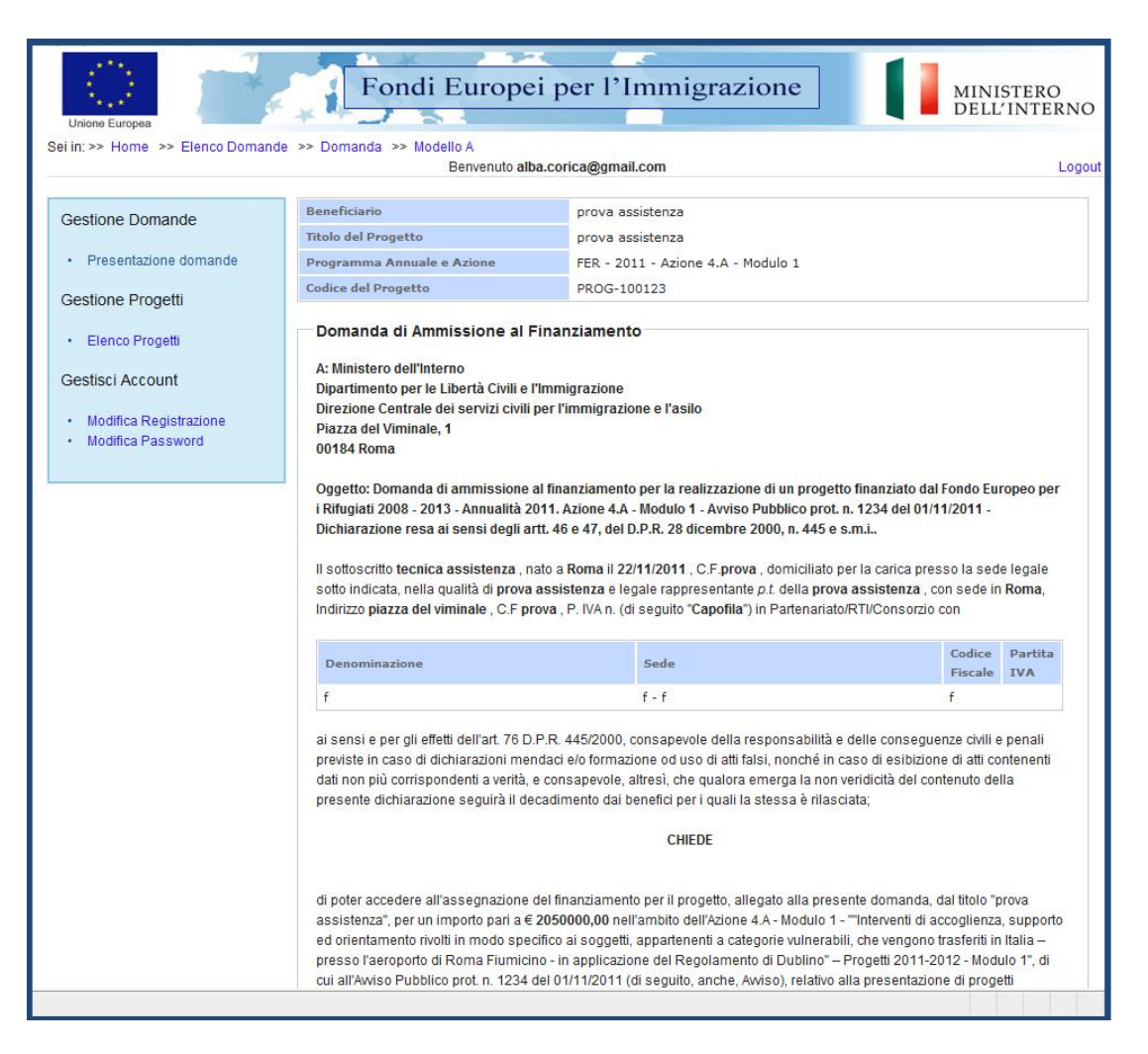

L'utente potrà procedere alla compilazione del modello attraverso l'inserimento del flag negli appositi box.

**ATTENZIONE: Si segnala che una domanda di ammissione non correttamente compilata è causa di inammissibilità della proposta progettuale. –Nello specifico:**

Ñ **Punto 14**: dichiarare la regolare iscrizione alla sezione 1 del **Registro** di cui all'art.42, comma 2, d.lgs.286/98 con numero di iscrizione (ove applicabile) ovvero in caso di mancata iscrizione allegare copia

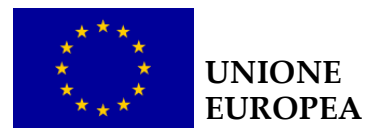

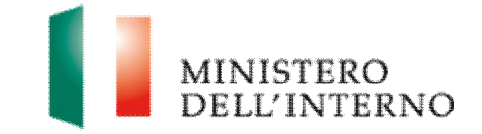

autentica – conforme all'originale depositato in (e/o vistato da) pubblici Registri – scannerizzata del proprio **Statuto** e **Atto Costitutivo;**

▶ la tabella del cofinanziamento è caricata automaticamente dalla scheda del budget – voce "**Entrate Contributi del beneficiario finale e dei Partner del progetto**".

La chiusura della compilazione del modello A può essere eseguita soltanto dopo aver confermato tutti i documenti dei Partner richiesti

Dopo aver compilato tutti i campi richiesti, si potranno salvare i dati inseriti cliccando sul tasto "**Salva**". **Attenzione**: sarà possibile selezionare il flag "Dichiara la compilazione completata" e salvare definitivamente i dati inseriti solo dopo aver confermato budget e cronogramma. (Figura 48)

A questo punto, tornando alla pagina di presentazione della domanda il sistema imposterà come status della sezione "**compilata**".

### **Figura 48 – alert conferma budget e cronogramma**

proponente è tenuto ad accertarsi, pena l'esclusione, della chiara visibilità della copia integrale del documento allegato e del timbro di proroga. Nota: Per procedere con la chiusura del documento, è necessario chiudere la compilazione della scheda anagrafica del Proponente, del Progetto, del Budget, del Cronogramma e degli eventuali Partners. Dichiara la compilazione completata Salva | Torna alla Domanda

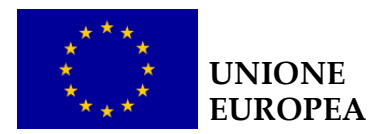

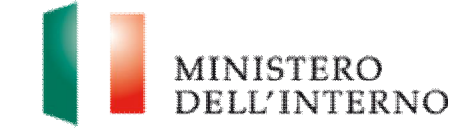

# **8.2 Modello B**

Cliccando sul link "**Principali interventi realizzati**" si aprirà la seguente schermata (Figura 49).

**Figura 49 – Modello B**

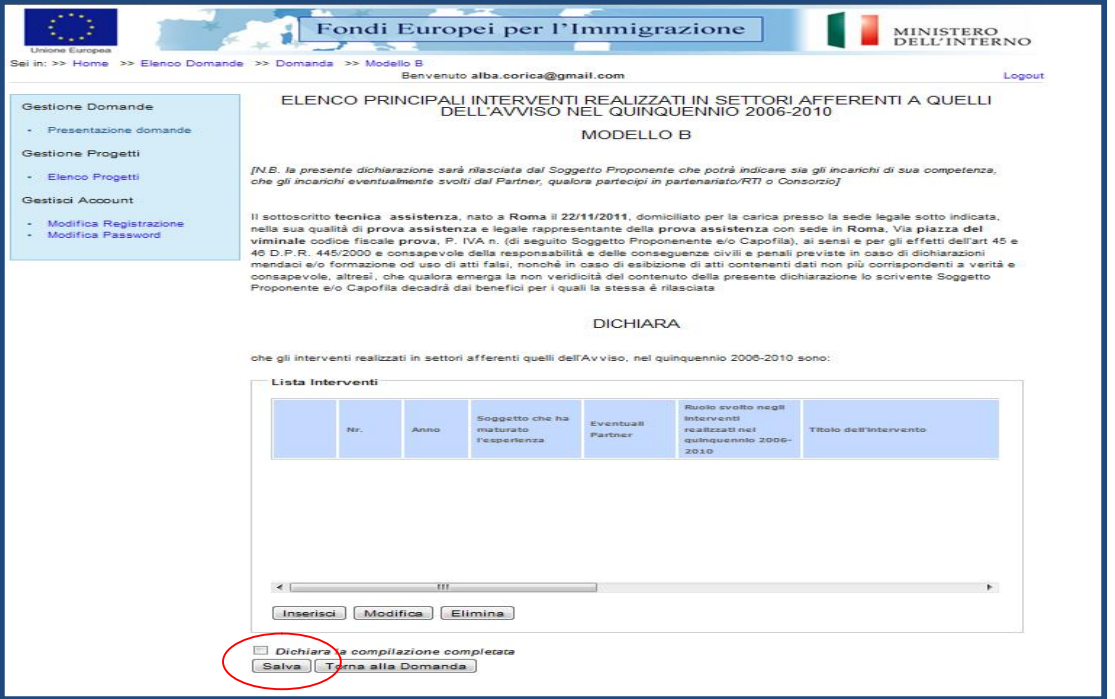

Ñ Cliccare su "**Inserisci"** , per inserire un intervento nella maschera.

**Figura 50 – Inserimento intervento** 

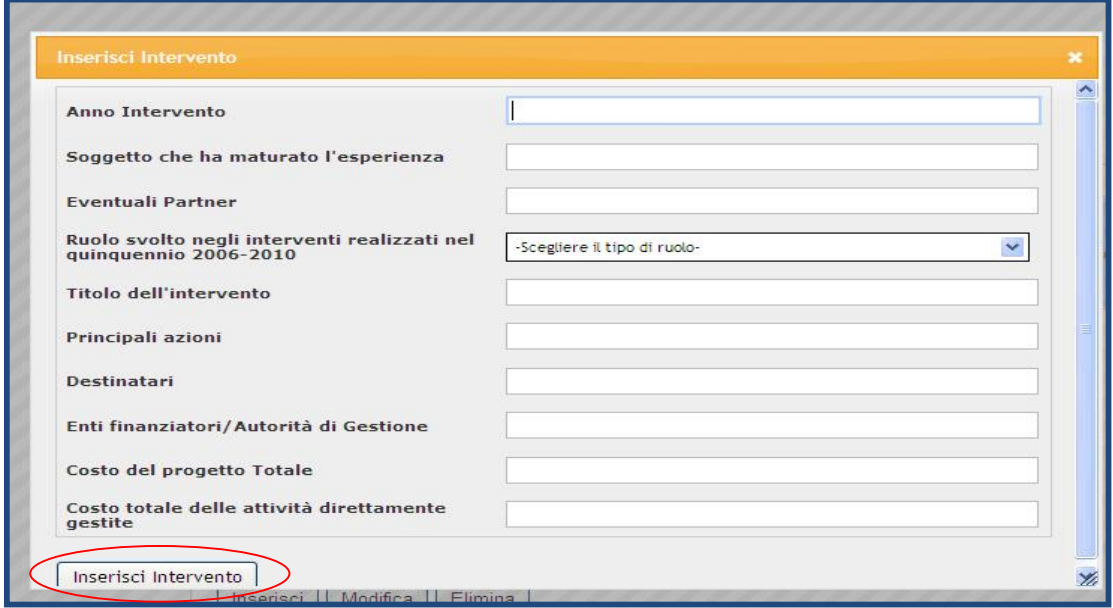

Dopo aver valorizzato tutti i campi richiesti cliccare su "**Inserisci Intervento**".

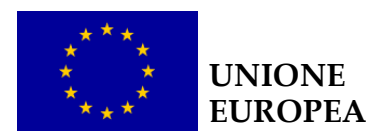

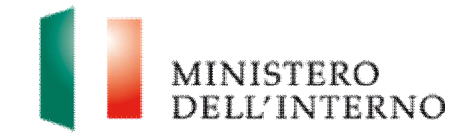

#### **Figura 51 – Intervento inserito**

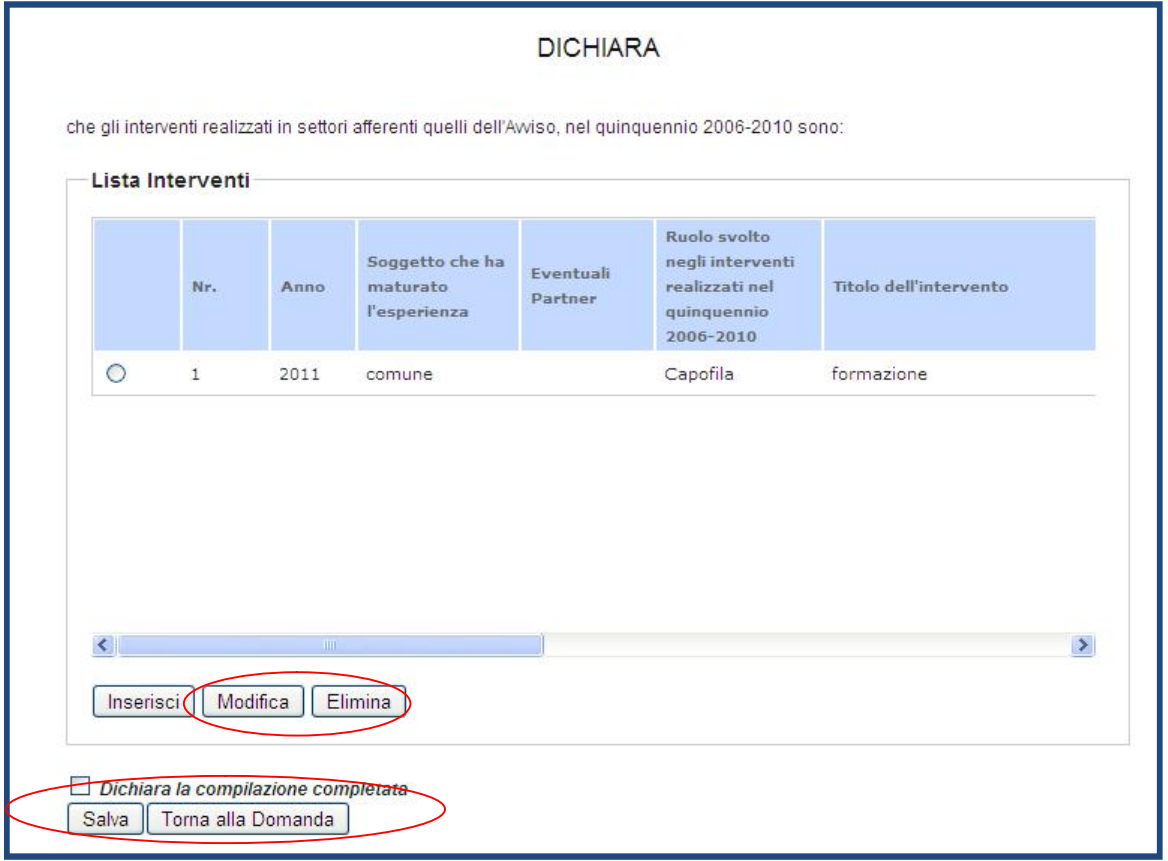

- **EX cliccare su "Inserisci"** per inserire un nuovo intervento;
- Ñ selezionare l'intervento e cliccare su "**Modifica"** per modificare l'intervento inserito;
- ▶ cliccare su "**Elimina**" per cancellare l'intervento;

Dopo aver compilato il modello cliccare su **"Dichiara la compilazione completata"** e successivamente su "**Salva**".

Ñ Clicca su "**Torna alla Domanda"** per tornare alla pagina iniziale.

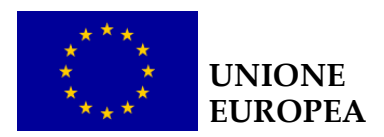

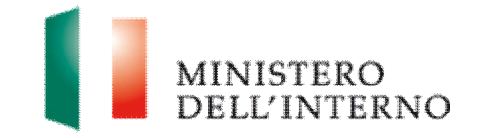

#### **Figura 52 – Riapri compilazione**

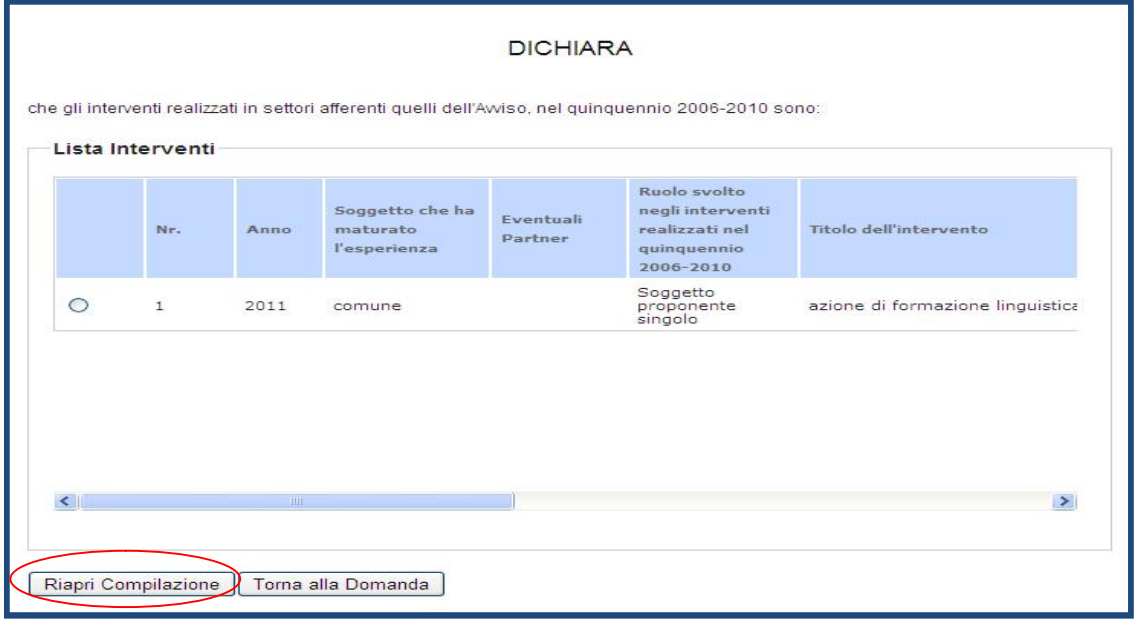

Ñ Cliccare su "**Riapri compilazione**", per accedere nuovamente alla maschera di compilazione del modello B.

N.B. La sezione deve essere compilata inserendo l'**elenco dei principali interventi realizzati in settori afferenti a quelli dell'Avviso nel quinquennio 2006-2010**.

**La dichiarazione sarà rilasciata dal Soggetto Proponente** che potrà indicare sia gli incarichi di sua competenza, che gli incarichi eventualmente svolti dal Partner, qualora partecipi in partenariato/RTI o Consorzio.

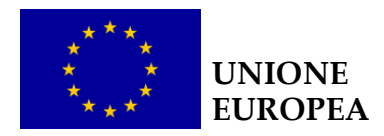

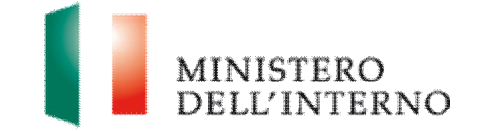

### **8.3 Modello C**

### *C.1.3 e C.1.4 Esperienze specifiche maturate nel settore di riferimento e nella gestione di fondi comunitari*

Seguendo i paragrafi del modulo C, il Soggetto Proponente dovrà fornire le principali informazioni sulle esperienze pregresse, sul contesto in cui il progetto proposto si inserisce e la dettagliata descrizione delle attività progettuali e del gruppo di lavoro. Per ogni paragrafo è indicato un numero massimo di pagine.

Nella sezione "**Esperienze specifiche maturate nel settore di riferimento"**  (Figura 53), occorrerà descrivere, se pertinenti, le esperienze che il Soggetto Proponente ha maturato in passato in qualità di Capofila e/o di partner nel caso di Soggetto Proponente in forma associata riguardo la tematica trattata dall'avviso".

### **Figura 53 – Esperienze pregresse maturate nel settore di riferimento**

(Max ½ pagina)

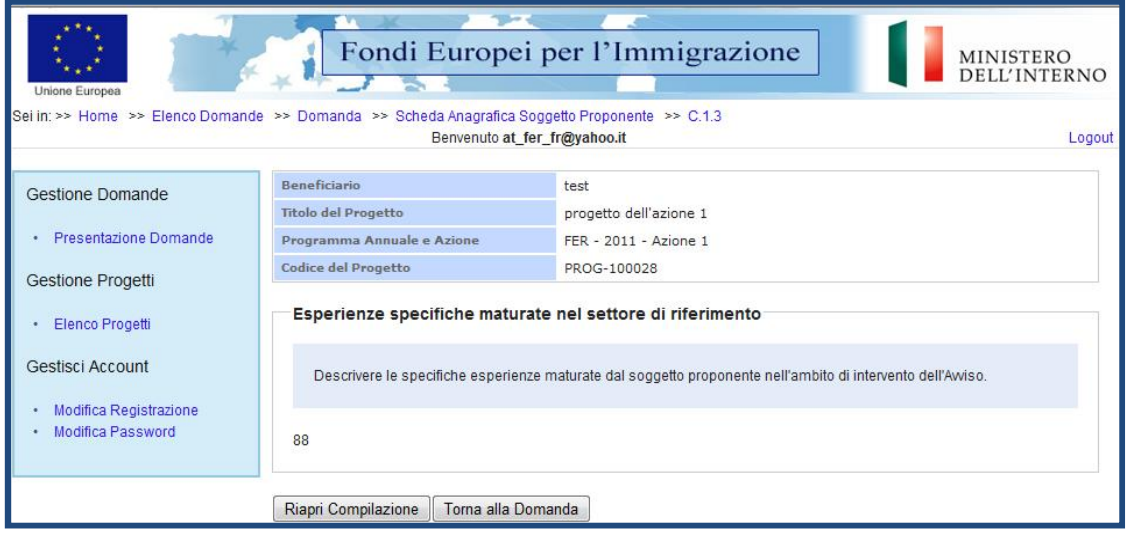

Nella sezione**.** "**Esperienze pregresse relative alla gestione dei fondi comunitari",** sarà necessario descrivere, invece, le esperienze che il

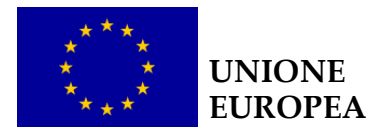

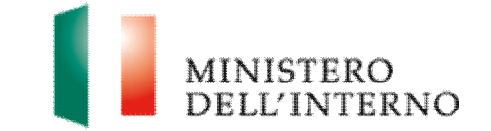

Soggetto Proponente in qualità di Capofila e/o di partner ha precedentemente maturato nella gestione diretta di progetti cofinanziati con fondi comunitari. Si potrà eventualmente fare riferimento a quanto indicato nel modello B "Elenco dei principali interventi realizzati in settori afferenti a quelli dell'avviso nel quinquennio 2006-2010".

Ai fini del completamento della Sezione, sarà necessario inserire la dicitura "Non applicabile" qualora non si abbia nulla da dichiarare a proposito.

**N.B. E' obbligatorio compilare tutte le parti del modello C, sia per il Modulo 1 che per il Modulo 2, evidenziandone le specificità, dal momento che verranno valutati separatamente e che saranno allegati a due distinte convenzioni.** 

## *C.2.1 Analisi delle esigenze in materia di accoglienza e asilo*

Nella sezione "**Analisi delle esigenze in materia di accoglienza e asilo**", occorrerà descrivere il fabbisogno di interventi in materia nel territorio interessato dalle attività progettuali, eventualmente anche con il supporto di dati statistici quali-quantitativi. Sarà necessario che il Soggetto Proponente compia un'analisi del territorio e rilevi le **esigenze** ed i **bisogni** emergenti in materia ed ai quali si intende rispondere.

La fase di individuazione delle esigenze e dei bisogni dovrà essere **coerente** con gli obiettivi posti a base della programmazione pluriennale e, più in particolare, con le azioni specificate nella **programmazione annuale** di riferimento.

Nell'analisi, si consiglia di fare riferimento a dati statistici aggiornati e ai principali rapporti di ricerca in materia di immigrazione disponibili (ad esempio, dati ISTAT, dati del Ministero dell'Interno, Dossier statistici immigrazione CARITAS-Migrantes, Rapporti ANCI-SPRAR; Rapporti del CNEL sugli indici di integrazione, etc).

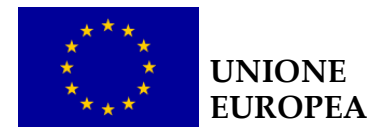

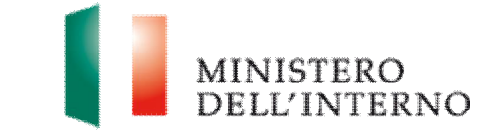

## *C.2.2 e C.2.3 Descrizione degli obiettivi del progetto e delle attività progettuali proposte*

Nella sezione "**Obiettivi del progetto**", occorrerà descrivere dettagliatamente gli obiettivi generali e specifici che il progetto si propone di realizzare.

Gli stessi obiettivi devono essere declinati nella sezione C.2.3 "**descrizione delle attività progettuali proposte"**, dettagliando le azioni e le modalità operative per la realizzazione del progetto. Pertanto,, sarà necessario individuare le diverse fasi/tipologie progettuali previste e, qualora pertinente, in ogni fase descrivere:

- Il dettaglio delle **attività** che il progetto si propone di porre in essere;
- **la metodologia di intervento che si intende utilizzare**;
- **i destinatari del progetto**, con la precisa indicazione del numero e della tipologia dei soggetti a cui saranno rivolte le attività progettuali;
- **la sede di svolgimento delle attività progettuali,** ovvero il luogo fisico nel quale il Soggetto Proponente prevede la realizzazione delle attività;
- **le tempistiche di realizzazione delle attività progettuali**, secondo le previsioni (Figura 54)

**Figura 54 – Descrizione delle proposte progettuali** 

(Max 3 pagine)

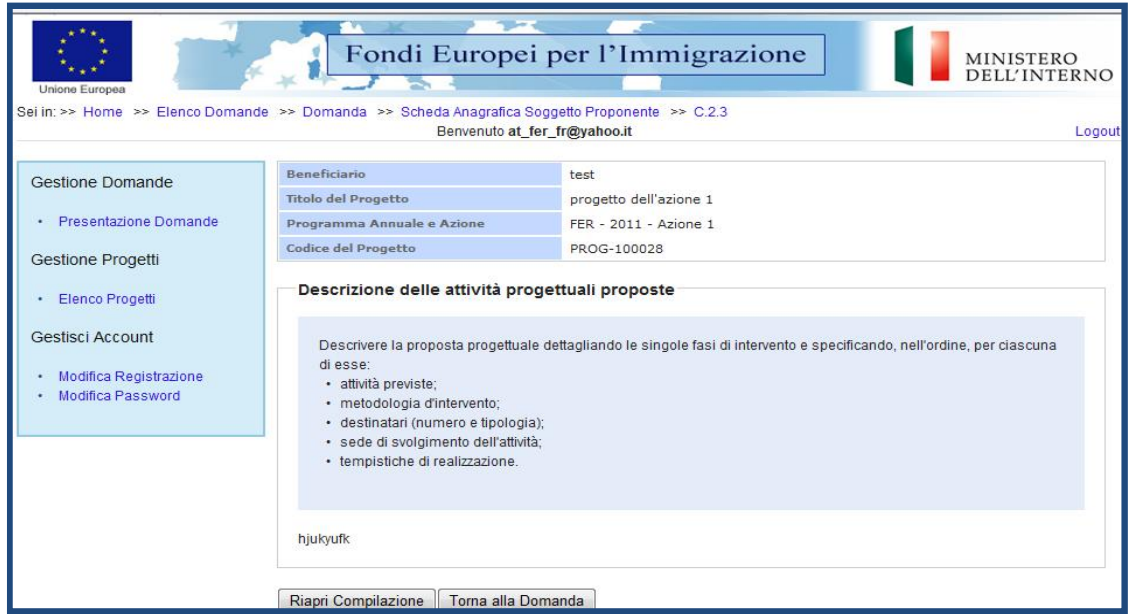

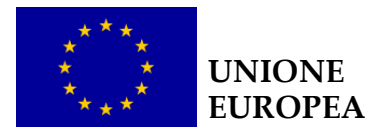

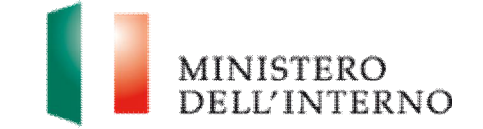

# *C.2.4 Tempistica di realizzazione*

La sezione tempistica di realizzazione risulterà automaticamente compilata nel momento in cui il cronogramma è stato compilato e confermato, come descritto nel § 5 (Figura 55).

### **Figura 55 - Tempistica della realizzazione**

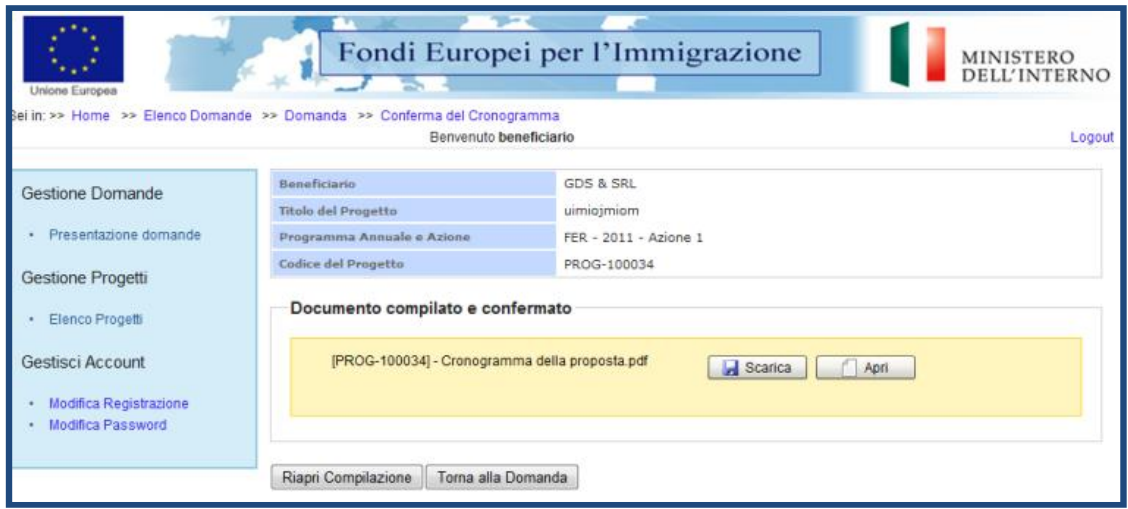

# *C.2.5 e C.2.6 Descrizione dei risultati attesi e indicatori di progetto*

Nella sezione "**descrizione dei risultati attesi**" sarà necessario dettagliare la **quantità** e la **tipologia** dei risultati che si intende raggiungere, nonché **eventuali servizi/ prodotti aggiuntivi** rispetto a quanto richiesto dall'Avviso.

È necessario sottolineare che i risultati attesi devono rispondere alle **esigenze** ed ai **bisogni** emergenti dal territorio in cui si prevede di attuare il progetto, coerentemente con gli obiettivi e le attività descritte nei paragrafi C.2.2 e C.2.3. Gli stessi risultati dovranno essere descritti in modo analitico e quantificati nella sezione C.2.6 "**Indicatori**" nella **tabella degli indicatori**, indicante gli obiettivi che si prevede di raggiungere a seguito dello svolgimento delle attività progettuali.

Nello specifico, si dovrà dettagliare i seguenti indicatori:

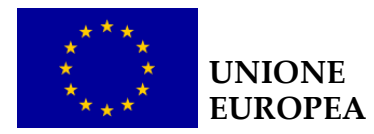

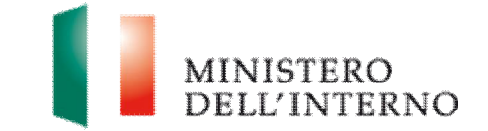

- ß **indicatori di realizzazione**: realizzazioni materiali e immateriali riferite all'attività realizzata (in termini di output, azioni, interventi, ecc), misurati in unità fisiche o finanziarie;
- ß **indicatori di risultato**: effetti diretti e immediati sui beneficiari delle azioni finanziate;

Occorrerà inserire e valorizzare gli indicatori specificando, per ciascun indicatore, l'unità di misura, il valore atteso alla conclusione del progetto (o la data prevista di raggiungimento dell'indicatore) (Figura 56). Si segnala che saranno automaticamente inseriti a sistema e **non modificabili o eliminabili, gli indicatori previsti dall'avviso di riferimento** che devono essere valorizzati dal Soggetto Proponente.

A questi, dovranno essere aggiunti gli ulteriori indicatori selezionati dal Soggetto Proponente.

**ATTENZIONE:** Si precisa che tali indicatori saranno inseriti nella Convenzione di Sovvenzione ed il loro raggiungimento sarà condizione necessaria per l'erogazione dei finanziamenti.

### **Figura 56 –Indicatori**

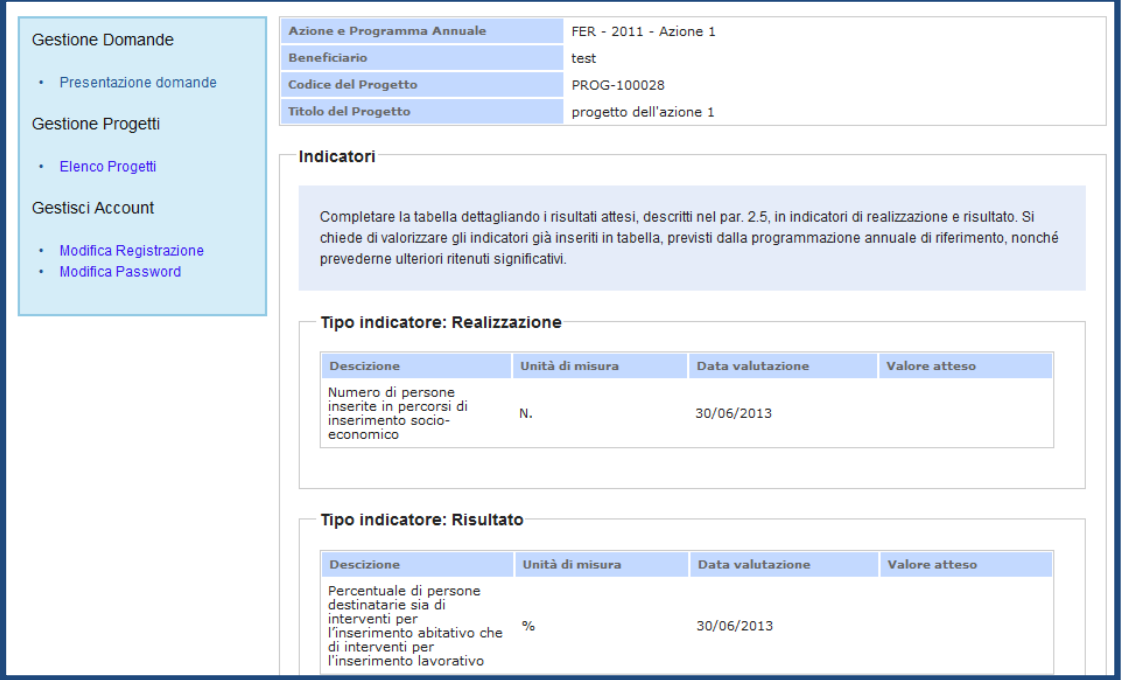

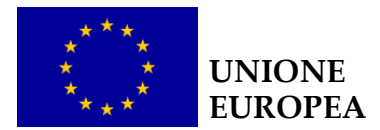

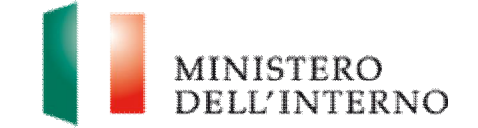

## *C.2.7 Monitoraggio e valutazione*

Nella sezione "**Monitoraggio e valutazione"**, il Soggetto Proponente dovrà indicare le modalità attuative con le quali intende stimare gli indicatori individuati nella proposta progettuale, ad esempio mediante la previsione di. registri, schede contabili ecc. (Figura 57).

### **Figura 57– Monitoraggio e valutazione**

Fondi Europei per l'Immigrazione MINISTERO<br>DELL'INTERNO 慘 Sei in: >> Home >> Elenco Domande >> Domanda >> Indicatori >> C.2.7 Benvenuto at\_fer\_fr@yahoo.it Logout Beneficiario test Gestione Domande Titolo del Progetto progetto dell'azione 1 • Presentazione Domande Programma Annuale e Azione FER - 2011 - Azione 1 Codice del Progetto PROG-100028 Gestione Progetti Monitoraggio e valutazione · Elenco Progetti Gestisci Account Descrivere di seguito le modalità e gli strumenti previsti per il monitoraggio e la valutazione delle attività realizzate · Modifica Registrazione · Modifica Password u90èp Riapri Compilazione | Torna alla Domanda

(Max ½ pagina)

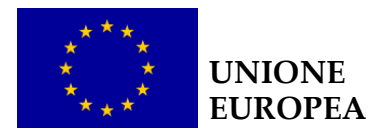

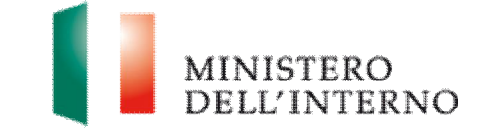

# *C.3.1 Budget dettagliato delle attività proposte*

La sezione tempistica di realizzazione risulterà automaticamente compilata nel momento in cui il budget sarà stato compilato e confermato (Figura 58), come descritto nel § 6.

**Figura 58– Budget dettagliato delle attività proposte** 

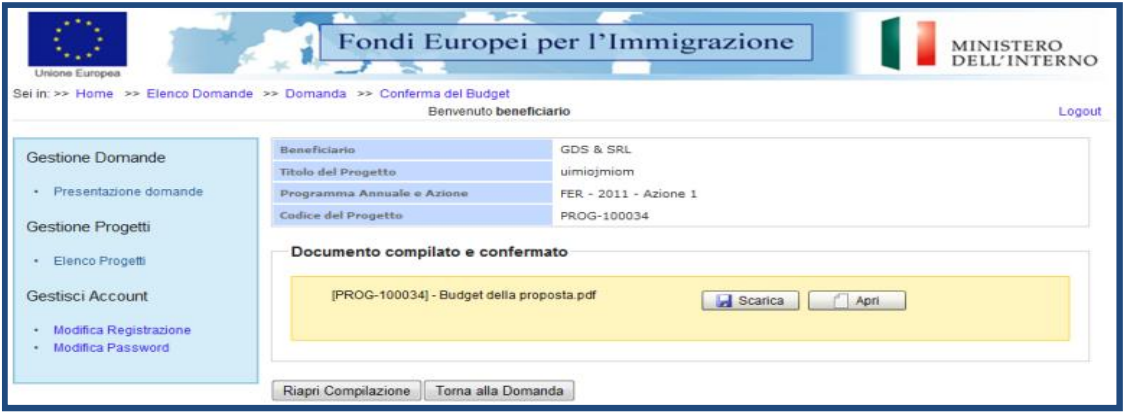

### *C.3.2 e C.3.3 Sostenibilità futura e complementarietà*

Nella sezione **Sostenibilità futura,** il Soggetto Proponente dovrà indicare le possibili fonti di finanziamento (comunitarie, nazionali, private) per garantire la sostenibilità dell'intervento in seguito alla conclusione del finanziamento del Fondo

Sarà opportuno indicare ulteriori risorse stanziate nell'ambito di progetti ed interventi previsti sul territorio di riferimento, che potrebbero garantire la **sostenibilità** futura dell'intervento in seguito alla conclusione della sovvenzione.

Se pertinente, si descriveranno nel dettaglio i **costi previsti** e le relative modalità di **finanziamento**; in particolare:

*•* le modalità di prosecuzione delle attività, tramite protocolli di collaborazione con le PP.AA., convenzioni, etc. ;

• le eventuali risorse finanziarie che il Soggetto Proponente è in condizione di assicurare per dare continuità alle azioni;

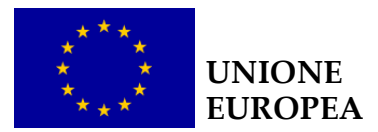

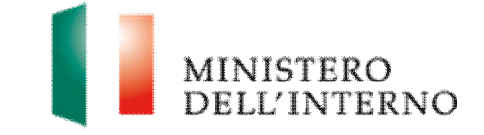

l'eventuale disponibilità di strutture logistiche destinate alle attività future, etc. (Figura 59).

### **Figura 59 – Sostenibilità futura**

(Max ½ pagina)

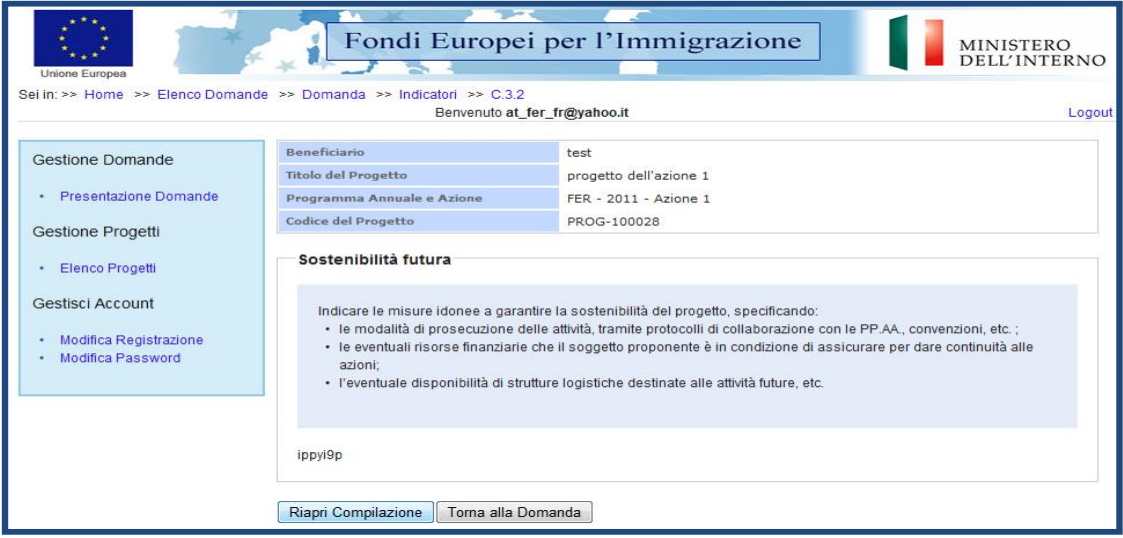

Nella sezione "**Complementarietà**"**,** il Soggetto Proponente dovrà descrivere le politiche, i programmi, gli interventi attivati sul territorio di riferimento che si ritengono coerenti e complementari rispetto alle attività progettuali proposte.

Particolare attenzione dovrà essere data all'individuazione e valorizzazione delle possibili sinergie con interventi finanziati dal Fondo nell'ambito delle precedenti annualità.

**N.B.** Per entrambe le sezioni saranno valutate positivamente le proposte che indicheranno riferimenti **specifici** a fonti di finanziamento, ad altri progetti, etc.

## *C.4.1 Organizzazione del Gruppo di Lavoro*

Nella sezione **"Organizzazione del Gruppo di lavoro"**, sarà opportuno descrivere l'architettura complessiva delle unità dedicate allo svolgimento del progetto e le funzioni assegnate a ciascuna di esse, specificando anche l'organizzazione dell'eventuale rapporto di partenariato e gli strumenti di coordinamento con i partner di progetto.

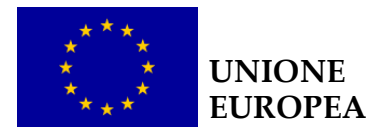

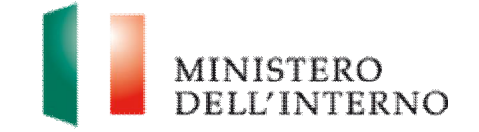

Sarà necessario descrivere:

• le unità funzionali impiegate nel progetto;

• l'organizzazione dei rapporti tra le diverse unità funzionali all'interno del Gruppo di Lavoro;

• le modalità operative di raccordo con gli eventuali soggetti che compongono il partenariato e/o con i quali sono state previste altre forme di collaborazione (ad es. protocolli d'intesa, lettere di intenti etc).

Sarà necessario individuare le diverse figure professionali per ambito funzionale (di gestione del progetto, monitoraggio, rendicontazione, assistenza ai destinatari ecc. – Figura 60).

### **Figura 60– Organizzazione del Gruppo di Lavoro**

(Max ½ pagina)

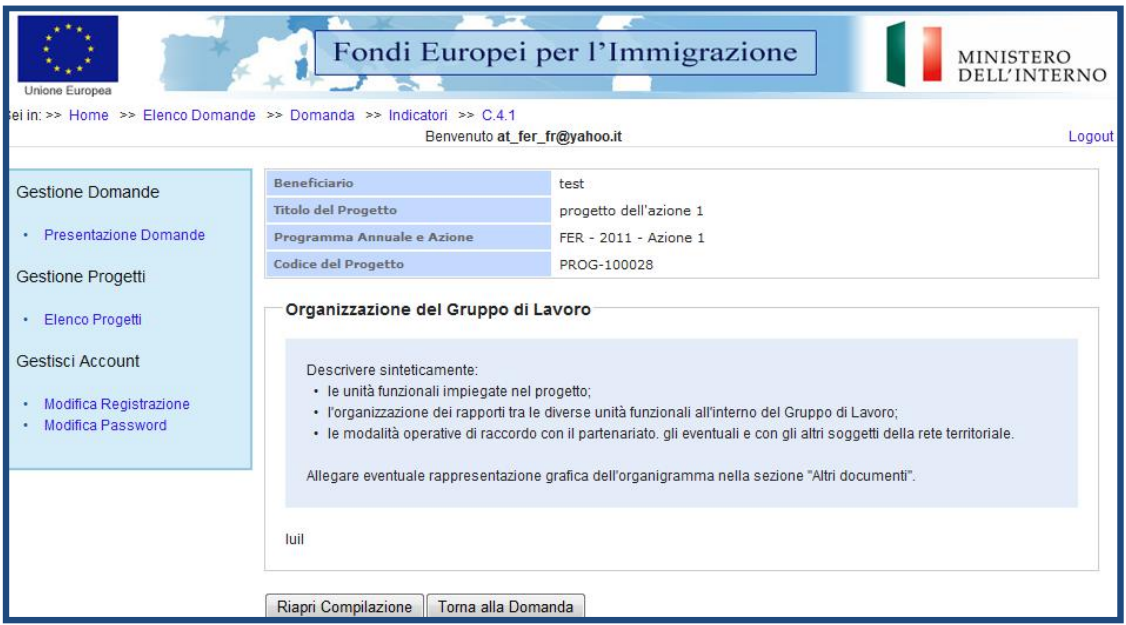

Nella sezione "**Documenti Allegati aggiuntivi**" sarà possibile caricare una rappresentazione grafica dell'organigramma se ritenuto necessario o ulteriore documentazione (ad es. CV).

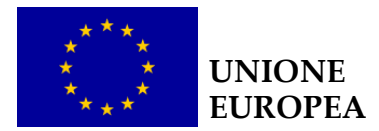

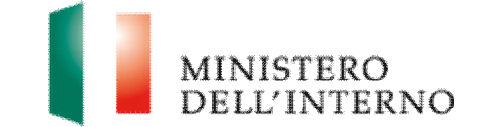

# *C.4.2 Composizione del Gruppo di Lavoro*

Nella sezione "**Composizione del Gruppo di lavoro"** occorrerà indicare per ciascuna delle unità rappresentate, attraverso il comando "**Inserisci**", il **profilo**, il **nominativo** laddove già disponibile nonché il **ruolo** all'interno del progetto ed eventualmente i principali incarichi svolti nell'ambito oggetto dell'avviso.

Per ciascuna risorsa, inoltre, è necessario indicare **competenze/anni di esperienza** e **qualifiche/titoli di studio** (Figura 61).

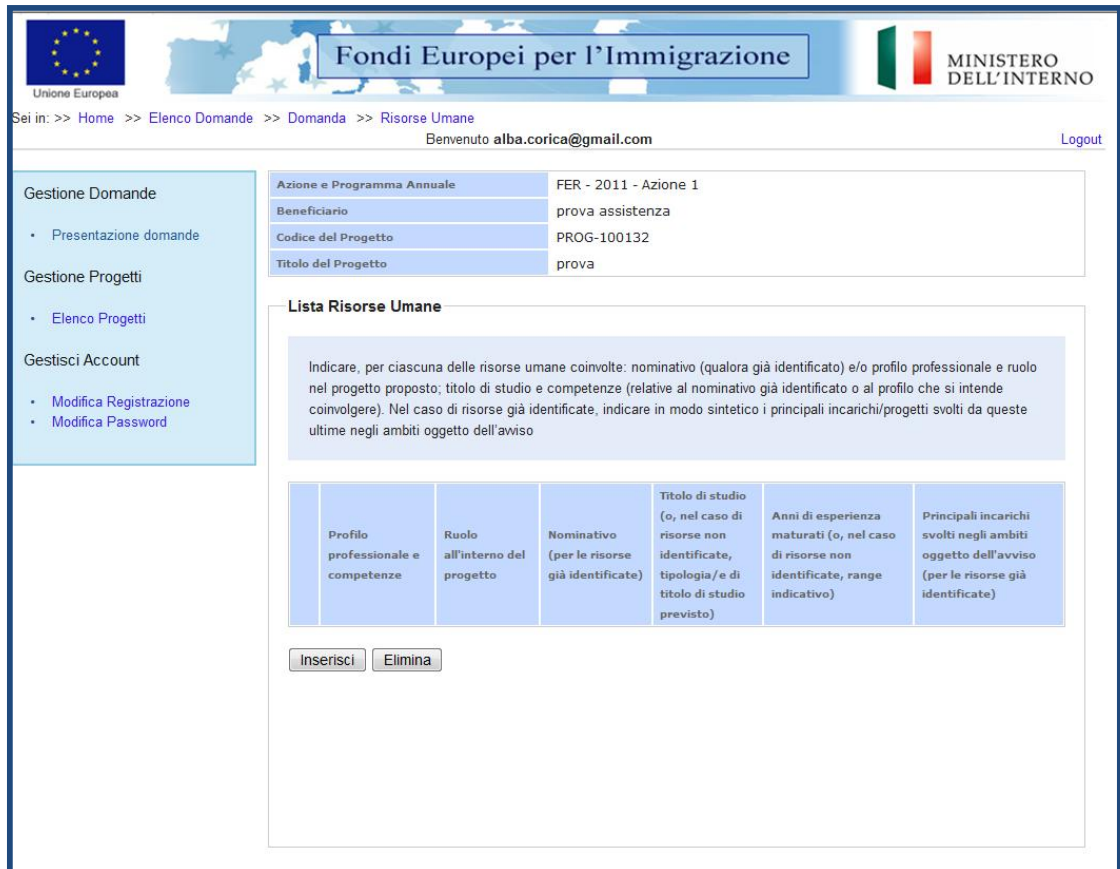

**Figura 61– Composizione del Gruppo di Lavoro** 

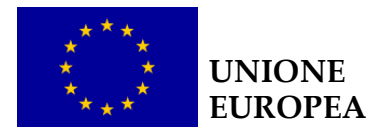

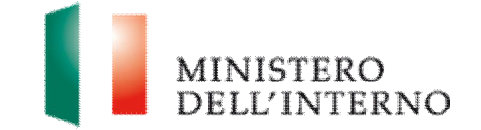

## *C.4.3 Gestione e Controllo*

Nella sezione "**Composizione del Gruppo di lavoro"** , per ciascuna risorsa coinvolta, occorrerà indicare per ciascuna delle unità rappresentate, attraverso il comando "**inserisci**": **profilo**, **nominativo** (laddove già disponibile), **titoli di studio**, **ruolo** all'interno del progetto, anni di esperienza, **esperienze pregresse** ovvero i **principali incarichi** svolti nell'ambito oggetto dell'avviso.

Per ciascuna risorsa, inoltre, è necessario indicare **competenze/anni di esperienza** e **qualifiche/titoli di studio** (Figura 62).

### **Figura 62– Gestione e controllo**

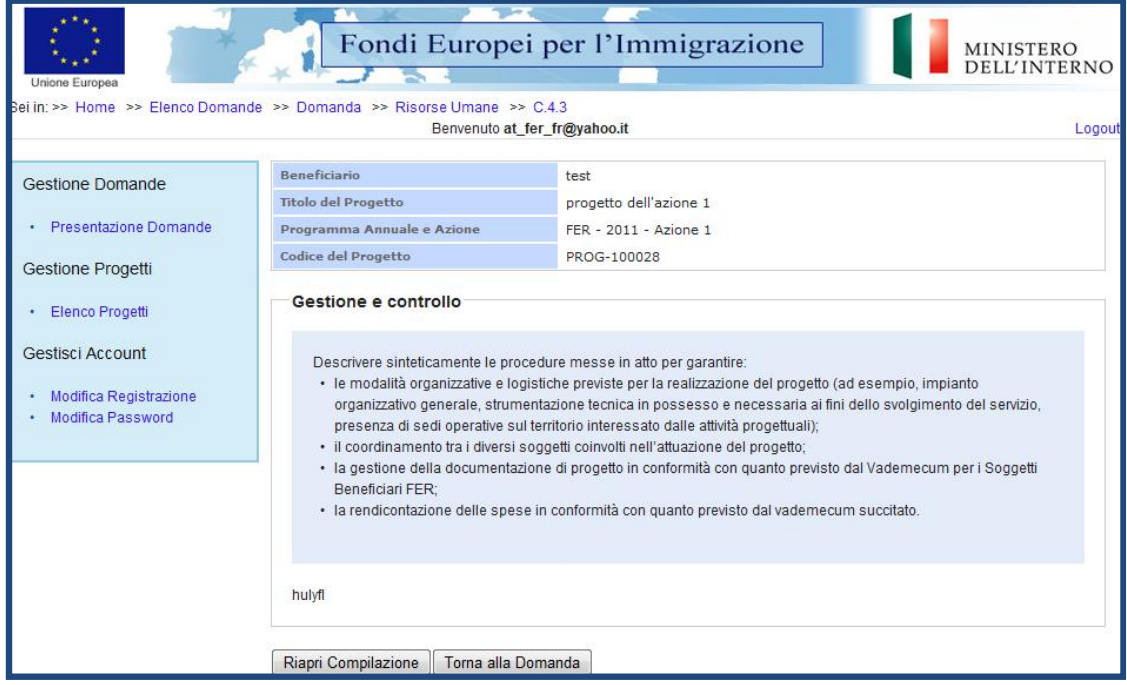

**N.B.** Nel caso in cui il nominativo di una o più risorse non fosse disponibile al momento della presentazione della proposta progettuale, è in ogni caso necessario indicare le informazioni richieste in termini di ruolo, tipologia di titolo di studio richiesto, livello e/o tipologia di esperienza prevista.

Si ricorda che prima della firma della Convenzione di Sovvenzione saranno richiesti i CV delle persone coinvolte.

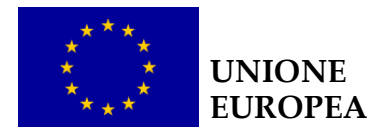

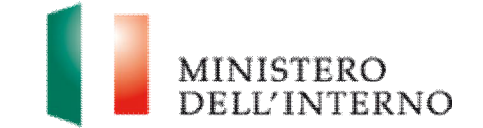

# **9. Allegati del Soggetto Capofila**

Per il caricamento degli allegati del Soggetto Capofila, si dovrà accedere all'apposito link presente nella pagina principale della domanda. Il sistema mostrerà una sezione dove poter caricare i documenti di progetto previsti (obbligatori o facoltativi) e/o aggiuntivi e successivamente confermare (Figura 63).

### **Figura 63– Allegati del proponente**

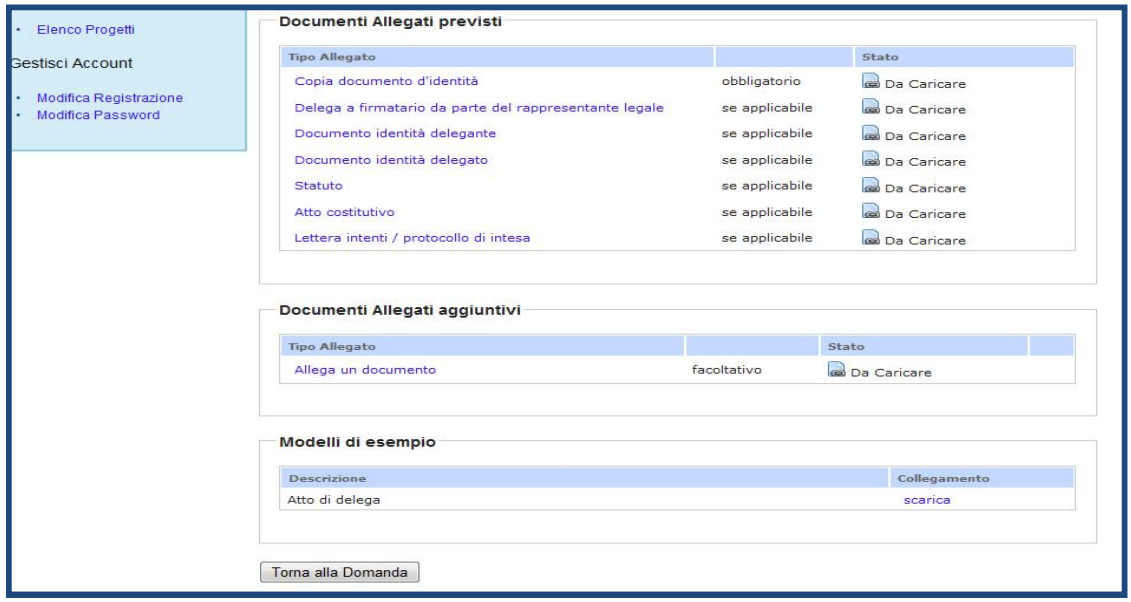

In caso di delega del legale rappresentante alla firma della documentazione di progetto, l'utente può utilizzare il modello di delega appositamente predisposto scaricandolo attraverso il link "**atto di delega**" o in alternativa utilizzare un altro modello che contenga le medesime informazioni.

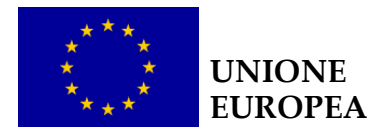

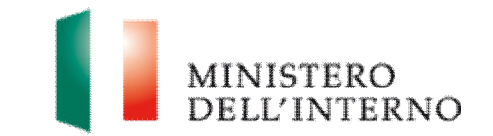

## **10. Generazione e firma del documento di progetto**

Una volta compilate e confermate le singole sezioni ed inseriti e confermati gli allegati, il sistema, cliccando sul tasto "Genera PDF Domanda" genera un **file pdf** contenente i modelli A, B, C e i relativi allegati. (Figura 63).

### **Figura 64- Generazione PDF della domanda**

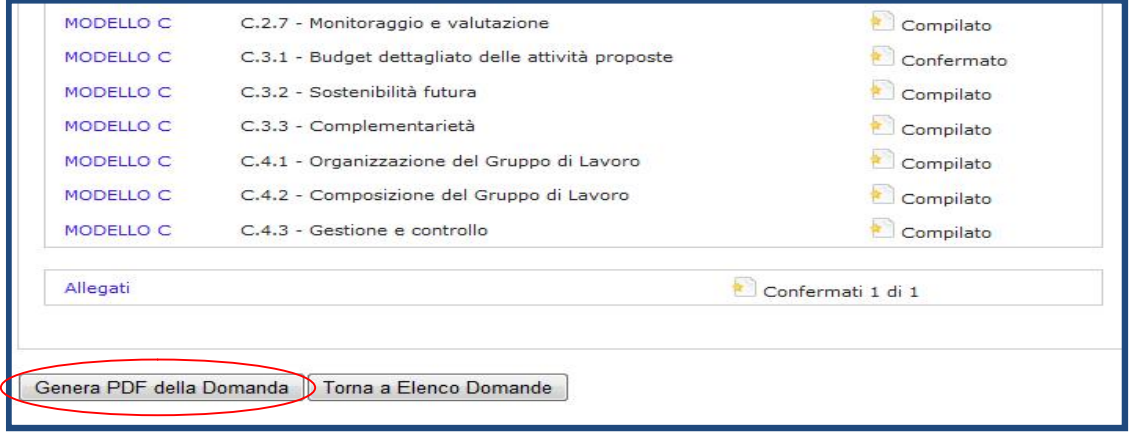

▶ Cliccare su "OK" per confermare l'operazione.

#### **Figura 65 – Conferma operazione**

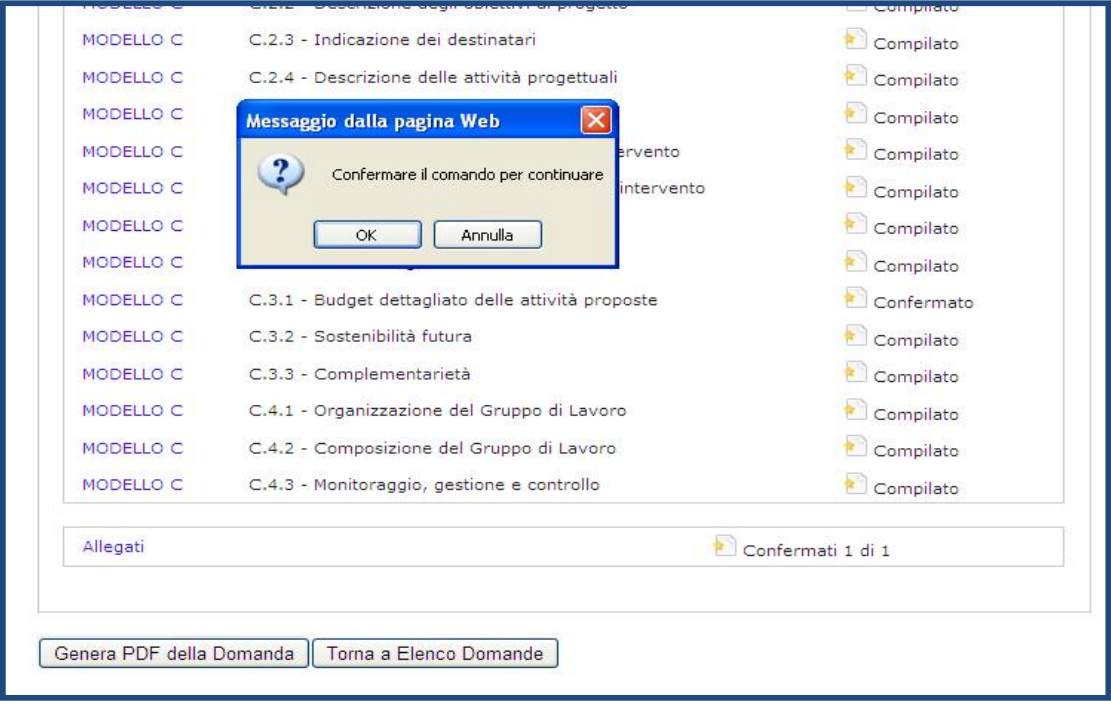

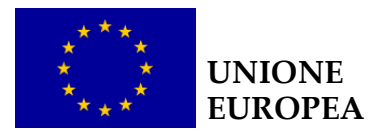

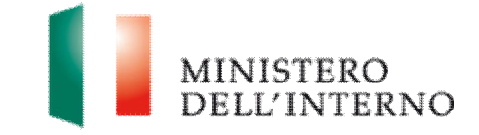

**Attenzione**: Attendere il completamento dell'operazione prima di eseguire qualsiasi altro comando.

#### **Figura 66 – Firma della domanda**

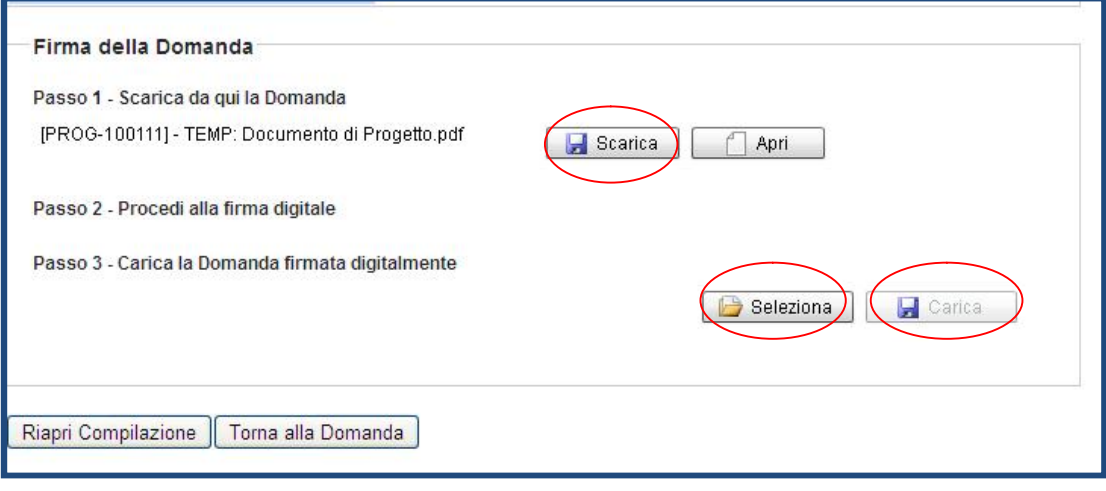

- Ñ Cliccare su "**Scarica"** e successivamente su **"Salva"** per salvare in locale il template generato dal sistema;
- $\blacktriangleright$  firmare digitalmente il file;
- ▶ cliccare su "Seleziona" per selezionare il file da caricare a sistema ;
- Ñ cliccare su "**Carica"** per caricare la domanda a sistema.

**Figura 67 – Conferma del caricamento a sistema della domanda** 

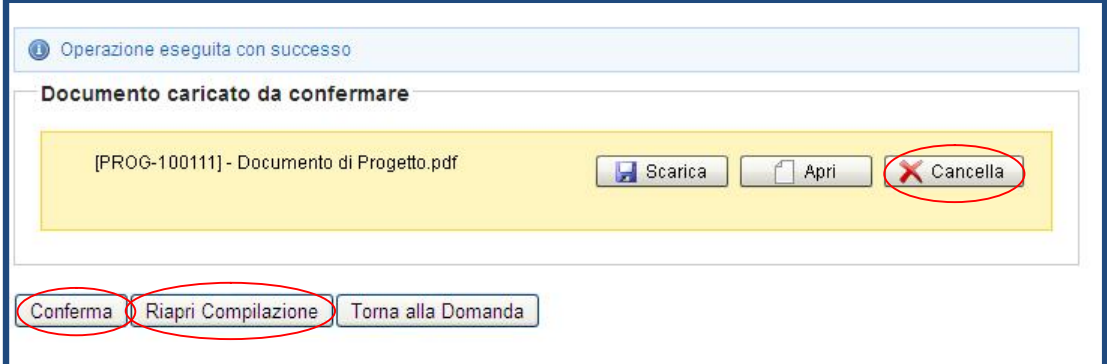

- Ñ Cliccare su "**Conferma"** per confermare il caricamento della domanda;
- Ñ Cliccare su "**Riapri Compilazione"** per riaprire la compilazione dei modelli;
- Ñ Cliccare su "**Cancella"** per eventualmente eliminare il documento caricato

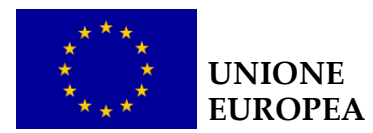

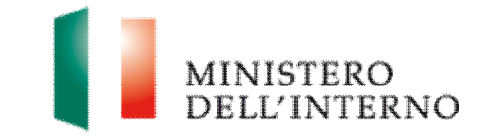

**Figura 68 – Domanda confermata** 

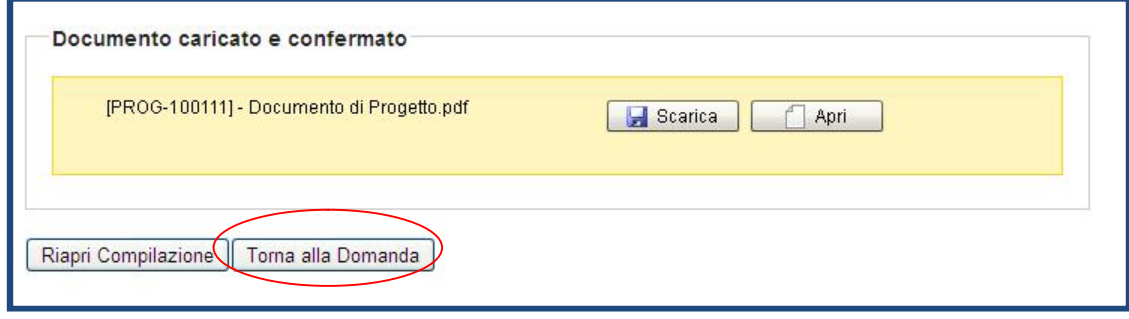

Ñ Cliccare su "**Torna alla Domanda"**per tornare alla pagina di presentazione della domanda. .

**Figura 69 – Invia all'amministrazione** 

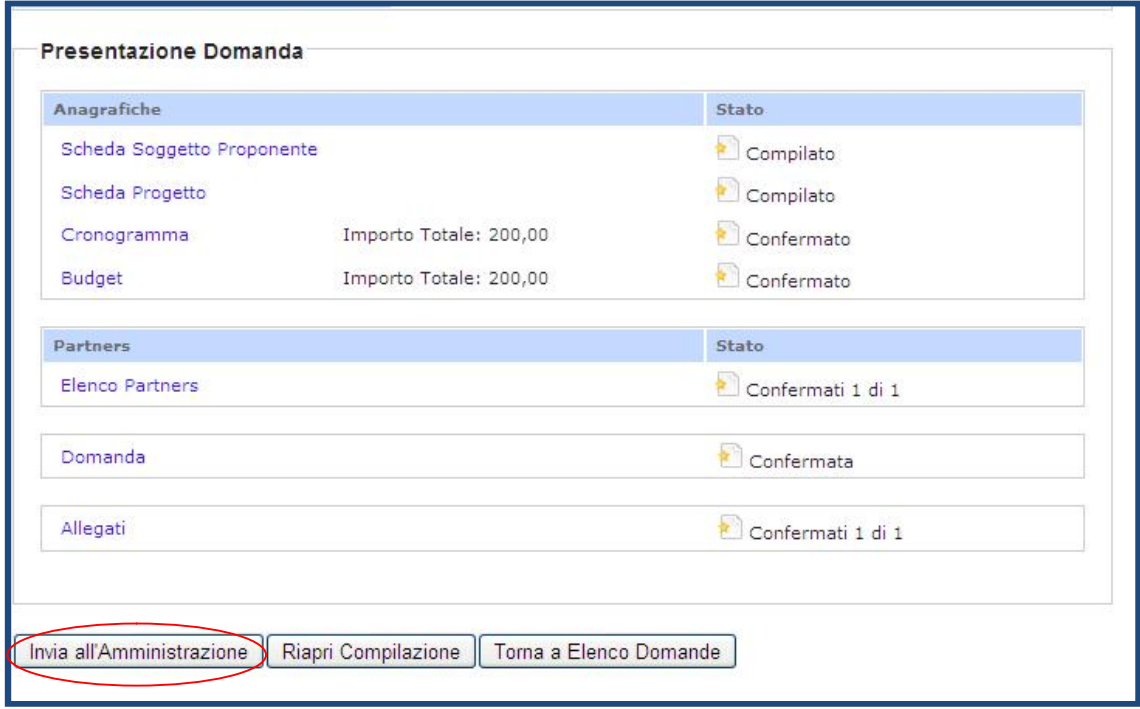

Ñ Cliccare su "**Invia all'Amministrazione"**.

Il sistema esegue il comando ed invia una PEC al beneficiario con la ricevuta di presa incarico della Domanda di ammissione al finanziamento.

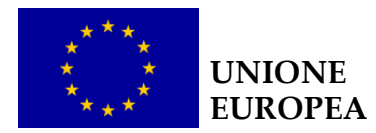

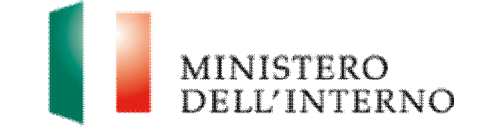

# **11. Contatti ed help desk**

Per informazioni inerenti esclusivamente la **procedura informatica** si prega di contattare l'help desk dedicato inviando un'e-mail avente ad oggetto "Sistema informatico" ai seguenti indirizzi:

- √ [assistenzatecnica.solid@it.ey.com](mailto:assistenzatecnica.solid@it.ey.com)
- √ [dlci.feriii@interno.it](mailto:dlci.feriii@interno.it)